# tehnotzka

https://tehnoteka.rs

# Uputstvo za upotrebu (EN)

BENQ interaktivni panel RE6503

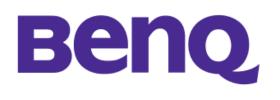

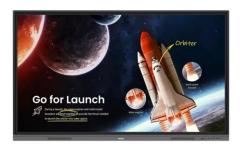

Tehnoteka je online destinacija za upoređivanje cena i karakteristika bele tehnike, potrošačke elektronike i IT uređaja kod trgovinskih lanaca i internet prodavnica u Srbiji. Naša stranica vam omogućava da istražite najnovije informacije, detaljne karakteristike i konkurentne cene proizvoda.

Posetite nas i uživajte u ekskluzivnom iskustvu pametne kupovine klikom na link:

https://tehnoteka.rs/p/benq-interaktivni-panel-re6503-akcija-cena/

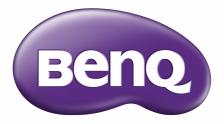

# RE6503/RE7503/RE8603/RE9803 Interactive Flat Panel User Manual

# Copyright and disclaimer

### Disclaimer

BenQ Corporation makes no representations or warranties, either expressed or implied, with respect to the contents of this document. BenQ Corporation reserves the right to revise this publication and to make changes from time to time in the contents thereof without obligation to notify any person of such revision or changes.

### HDMI trademark disclaimer

The terms HDMI and HDMI High-Definition Multimedia Interface, and the HDMI Logo are trademarks or registered trademarks of HDMI Licensing Administrator, Inc. in the United States and other countries.

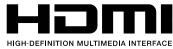

# Copyright

Copyright 2022 BenQ Corporation. All rights reserved. No part of this publication may be reproduced, transmitted, transcribed, stored in a retrieval system or translated into any language or computer language, in any form or by any means, electronic, mechanical, magnetic, optical, chemical, manual or otherwise, without the prior written permission of BenQ Corporation.

# **Typographics**

| lcon /<br>Symbol | ltem    | Meaning                                                                                                    |
|------------------|---------|----------------------------------------------------------------------------------------------------|
| 0                | Warning | Information mainly to prevent the damage to components, data,<br>or personal injury caused by misuse and improper operation or<br>behavior. |
|                  | Тір     | Useful information for completing a task.                                                                                                   |
|                  | Note    | Supplementary information.                                                                                                    |

In this document, the steps needed to reach a menu are shown in condensed form, for example: **System > Information**.

# Product Support

This document aims to provide the most updated and accurate information to customers, and thus all contents may be modified from time to time without prior notice. Please visit the website for the latest version of this document and other product information. Available files vary by model.

- Make sure your computer is connected to the Internet.
- Visit the local website from <u>www.BenQ.com</u>. The website layout and content may vary by region/country.
- User manual and related document: <u>www.BenQ.com</u> > Business > SUPPORT > Downloads > model name > User Manual
- (EU only) Dismantled information: Available on the user manual download page. This document is provided based on Regulation (EU) 2019/2021 to repair or recycle your product. Always contact the local customer service for servicing within the warranty period. If you wish to repair an out-of-warranty product, you are recommended to go to a qualified service personnel and obtain repair parts from BenQ to ensure compatibility. Do not disassemble the product unless you are aware of the consequences. If you cannot find the dismantled information on your product, contact the local customer service for assistance.

# Table of contents

| Copyright and disclaimer                 | i   |
|------------------------------------------|-----|
| Product Support                          | ii  |
| Safety warnings and precautions          | . I |
| Important safety instructions            | . 2 |
| Notes on this display                    | 2   |
| Notes on the LCD panel of this display   | 3   |
| Safety notice for remote control         | 3   |
| Battery safety notice                    | 4   |
| BenQ ecoFACTS                            | 4   |
| Package contents                         | . 5 |
| Setting up the display                   | . 6 |
| Installing the display on a wall         | 6   |
| Parts of the display and their functions | . 8 |
| Front panel                              | 8   |
| Input/output terminals                   | 9   |
| Remote control                           | .   |
| Using the remote control                 | 12  |
| Connections                              | 14  |
| Connecting power                         | .14 |
| Connecting the VGA input                 | 15  |
| Connecting the touch module              | .16 |
| Connecting the digital inputs            | .17 |
| Connecting the video output              | .18 |
| Connecting to serial port                | .18 |
| Basic operations                         | 19  |
| Turning the display on or off            | .19 |
| Initial setup                            | .20 |
| OSD Settings                             | .20 |
| Switching input signals                  | .20 |
| Account Information                      | 21  |
| User Management                          | .22 |

| Setting up the Internet connection                | 24 |
|---------------------------------------------------|----|
| Updating software                                 | 26 |
| Adjusting audio volume level                      | 26 |
| Using the touch screen                            | 27 |
| Important instructions for using the touch screen | 28 |
| Menu operations                                   | 29 |
| Settings menu                                     | 29 |
| Proxy settings                                    |    |
| Startup & Shutdown                                |    |
| Android system interface                          | 41 |
| Main interface                                    | 41 |
| Side tool bar                                     | 42 |
| AMS file manager overview                         | 44 |
| Multimedia files                                  | 46 |
| Apps                                              | 51 |
| BenQ App Store                                    |    |
| InstaShare 2                                      |    |
| InstaQPrint                                       | 54 |
| WPS Office                                        | 55 |
| Email                                             | 57 |
| Product information                               | 58 |
| Dimensions(RE6503)                                |    |
| Dimensions(RE7503)                                |    |
| Dimensions(RE8603)                                | 64 |
| Dimensions(RE9803)                                | 65 |
| Supported input signal resolution                 | 66 |
| Troubleshooting                                   | 67 |

# Safety warnings and precautions

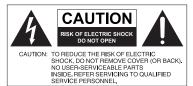

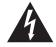

The lightning flash with arrowhead symbol, within an equilateral triangle, is intended to alert the user to the presence of uninsulated "dangerous voltage" within the product's enclosure that may be of sufficient magnitude to constitute a risk of electric shock to persons.

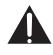

The exclamation point within an equilateral triangle is intended to alert the user to the presence of important operating and maintenance (servicing) instructions in the literature accompanying the appliance.

THIS EQUIPMENT MUST BE GROUNDED To ensure safe operation, the three-pin plug must be inserted only into a standard threepin power outlet which is effectively grounded through normal household wiring. Extension cords used with the equipment must have three cores and be correctly wired to provide connection to the ground.Wrongly wired extension cords are a major cause of fatalities. The fact that the equipment operates satisfactorily does not imply that the power outlet is grounded or that the installation is completely safe. For your safety, if you are in any doubt about the effective grounding of the power outlet, please consult a qualified electrician.

The mains plug of the power supply cord shall remain readily operable. The AC receptacle (mains socket outlet) shall be installed near the equipment and shall be easily accessible. To completely disconnect this equipment from the AC mains, disconnect the power cord plug from the AC receptacle.

- Do not place this display on an uneven, sloping or unstable surface (such as a trolley) where it may fall and cause damage to itself or others.
- Do not place this display near water, like a spa or pool, or in a position which will allow the splashing or spraying of water onto the display, like in front of an open window where rain water may enter.
- Do not install this display in a confined space without proper ventilation and air circulation, such as in a closed cabinet. Allow proper space around the display for dissipating heat inside. Do not block any openings and vents on the display. Overheating may result in hazards and electric shock.
- Installation of this display should only be performed by a qualified technician. Failure to install this display properly may cause injuries and damages to the personnels and the display itself. Check the installation regularly and maintain the display periodically to ensure the best working condition.
- Use only the accessories approved or recommended by the manufacturer to mount this display. Using wrong or unsuitable accessories may cause the display to fall and result in serious personal injuries. Make sure that the surface and fixing points are strong enough to sustain the weight of the display.
- To reduce the risk of electric shock, do not remove covers. No user serviceable parts inside. Refer servicing to qualified service personnel.
- To prevent personal injuries, mounting the display or installing desktop stands is required before use.

# Important safety instructions

- I. Read these instructions.
- 2. Keep these instructions.
- 3. Heed all warnings.
- 4. Follow all instructions.
- 5. Do not use this apparatus near water.
- 6. Clean only with dry cloth.
- 7. Do not block any ventilation openings. Install in accordance with the manufacturer's instructions.
- 8. Do not install near any heat sources such as radiators, heat registers, stoves, or other apparatus (including amplifiers) that produce heat.
- 9. Do not defeat the safety purpose of the polarized or grounding-type plug. A polarized plug has two blades with one wider than the other. A grounding-type plug has two blades and a third grounding prong. The wide blade or the third prong are provided for your safety. If the provided plug does not fit into your outlet, consult an electrician for replacement of the obsolete outlet.
- 10. Protect the power cord from being walked on or pinched particularly at plugs, convenience receptacles, and the point where they exit from the apparatus.
- 11. Only use attachments/accessories specified by the manufacturer.
- 12. Use only with the cart, stand, tripod, bracket, or table specified by the manufacturer, or sold with the apparatus. When a cart is used, use caution when moving the cart/apparatus combination to avoid injury from tip-over.
- 13. Unplug this apparatus during lightning storms or when unused for long periods of time.
- 14. Refer all servicing to qualified service personnel. Servicing is required when the apparatus has been damaged in any way, such as power-supply cord or plug is damaged, liquid has been spilled or objects have fallen into the apparatus, the apparatus has been exposed to rain or moisture, does not operate normally, or has been dropped.

### Notes on this display

- To prevent the risk of physical injuries, do not attempt to lift the display alone.
- Make sure you have four or more people available to help lift or a flat cart to transport the display to its final location.
- Keep the display horizontal as much as possible.
- Clear a floor space before unpacking.

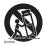

### Notes on the LCD panel of this display

- The Liquid Crystal Display (LCD) panel of this display has a very thin protective layer of glass which is liable to marking or scratching, and cracking if struck or pressured. The liquid crystal substrate is also liable to damage under excessive force or extreme temperatures. Please handle with care.
- The response time and brightness of the LCD panel may vary with the ambient temperature.
- Avoid placing the display in direct sun or where direct sun or spot lighting will shine onto the LCD panel, as the heat may damage the panel and the external casing of the display, and the bright light will make viewing the display more difficult than necessary.
- The LCD panel consists of individual pixels to display images and is manufactured according to the design specifications. While 99.9% of these pixels work normally, 0.01% of the pixels may remain constantly lit (in red, blue or green) or unlit. This is a technical limitation of the LCD technology and is not a defect.
- LCD screens, like plasma (PDP) and conventional CRT (Cathode Ray Tube) screens, are also susceptible to 'screen burn-in' or 'image retention' which can be found on the screen as visible fixed lines and shades. To avoid such damage to the screen, avoid displaying still images (like On-Screen Display menus, TV station logos, fixed/inactive text or icons) for more than 30 minutes. Change the aspect ratio from time to time. Fill the entire screen with the image and eliminate the black bars whenever possible. Avoid displaying images in 16:9 aspect ratio over a long period of time, otherwise there may be visible burn marks on the screen as two vertical lines.
- Note: Under certain circumstances, condensation may occur on the inner side of the cover glass, it's a natural phenomenon and will not affect the operation of the display. This condensation will usually disappear after around 2 hours of normal operation.
- RE series does not offer image retention function. For more information, please refer to installation guide. If a still image is required for a display, it is recommended to enable Pixel shift.
- RE series does not support portrait use; portrait use may cause display damage. BenQ warranty will not cover faulty usage.

#### Safety notice for remote control

- Do not put the remote control in the direct heat, humidity, and avoid fire.
- Do not drop the remote control.
- Do not expose the remote control to water or moisture. Failure to do so could result in malfunction.
- Confirm there is no object between the remote control and the remote sensor of the product.
- When the remote control will not be used for an extended period, remove the batteries.

### Battery safety notice

The use of the wrong type of batteries may cause chemical leaks or explosion. Please note the following:

- Always ensure that the batteries are inserted with the positive and negative terminals in the correct direction as shown in the battery compartment.
- Different types of batteries have different characteristics. Do not mix different types.
- Do not mix old and new batteries. Mixing old and new batteries will shorten battery life or cause chemical leaks from the old batteries.
- When batteries fail to function, replace them immediately.
- Chemicals which leak from batteries may cause skin irritation. If any chemical matter seeps out of the batteries, wipe it up immediately using a dry cloth, and replace the batteries as soon as possible.
- Due to varying storage conditions, the battery life for the batteries included with your product may be shortened. Replace them within 3 months or as soon as you can after initial use.
- There may be local restrictions on the disposal or recycling of batteries. Consult your local regulations or waste disposal provider.

# BenQ ecoFACTS

BenQ has been dedicated to the design and development of greener product as part of its aspiration to realize the ideal of the "Bringing Enjoyment 'N Quality to Life" corporate vision with the ultimate goal to achieve a low-carbon society. Besides meeting international regulatory requirement and standards pertaining to environmental management, BenQ has spared no efforts in pushing our initiatives further to incorporate life cycle design in the aspects of material selection, manufacturing, packaging, transportation, using and disposal of the products. BenQ ecoFACTS label lists key eco-friendly design highlights of each product, hoping to ensure that consumers make informed green choices at purchase. Check out BenQ's CSR Website at http://csr.BenQ.com/ for more details on BenQ's environmental commitments and achievements.

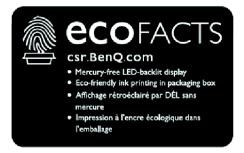

# Package contents

Open the sales package and check the contents. If any item is missing or damaged, please contact your dealer immediately.

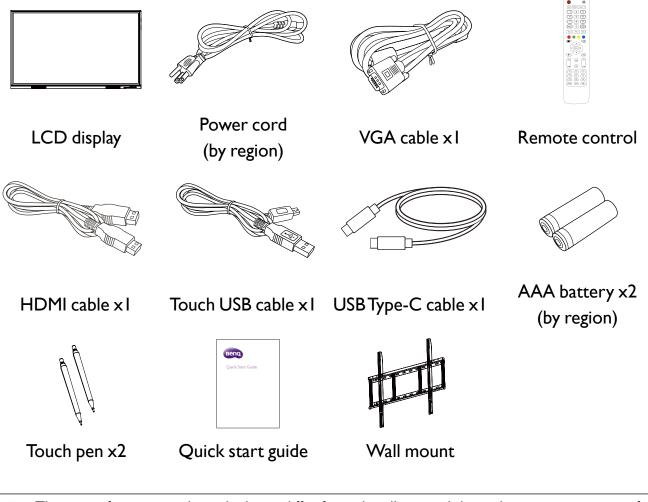

- The type of power cord supplied may differ from that illustrated depending on your region of purchase.
  - Before discarding the package, check that you haven't left any accessories inside the box.
  - Dispose of packaging materials wisely. You can recycle the cardboard carton. Consider storing the package (if possible) for future transport of the display.
  - Do not leave plastic bags within reach of young children or babies.

# Setting up the display

- Please pay attention to the following notes during installation:
- This display should be installed by at least two adult persons. Attempting to install this display by only one person may result in danger and injuries.
- Refer the installation to qualified technicians. Improper installation may cause the display to fall or malfunction.
- Stability Hazard: The flat panel may fall, causing serious personal injury or death. To prevent injury, this flat panel must be securely attached to the wall in accordance with the installation instructions.

### Installing the display on a wall

- 1. Place a clean, dry and lint-free cloth on a flat, horizontal and object-free surface. Make sure that the size of the cloth is larger than the display.
- 2. Gently lay the display on the cloth with the LCD screen facing down.
- 3. Identify the wall mounting screw holes on the back of the display as shown in the illustration.

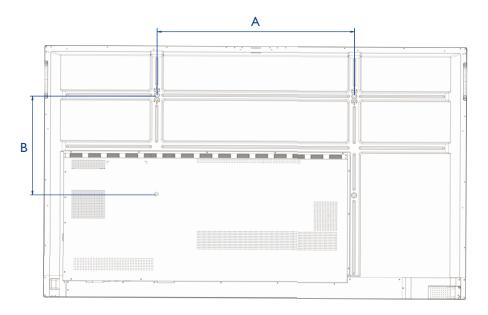

| Dimension | VESA spec. (A x B) | Screw type | Quantity |
|-----------|--------------------|------------|----------|
| 65"       | 600 x 400 mm       | M8 x 25L   | 4        |
| 75"       | 800 x 400 mm       | M8 x 25L   | 4        |
| 86"       | 800 x 600 mm       | M8 x 25L   | 4        |
| 98"       | 800 x 600 mm       | M8 x 25L   | 4        |

4. Install the wall mounting bracket on the display and attach the display to the wall according to the mounting bracket's instructions. The length of the screw should exceed the thickness of the wall mounting bracket by at least 25 mm. Make sure that all screws are tightened and secured properly. (Recommended torque: 470 - 635N•cm). The mounting means should be strong enough to bear the weight of the display.

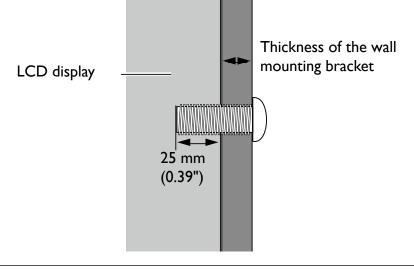

- To maintain proper ventilation, keep at least 10 mm of clear space from the back cover of the display to the wall.
  - Please consult a professional technician for wall mount installations. The manufacturer accepts no liability for installations not performed by a professional technician.

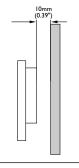

# Parts of the display and their functions

# Front panel

|                         | Image: Second second second |
|-------------------------|----------------------------------------------------------------------------------------------------|
| No. Name                | Description                                                                                                    |
| 1 Power                 | Tap to enter energy saving mode. Press and hold for 4 seconds or more to power off.                                                                                                    |
| 2 Remote control sensor | Receives signals from remote control.                                                                                                    |
| 3 Ambient light sensor  | Detects the ambient light around the display.                                                                                                    |
| TYPE-C                  | Connects to USB-C devices for charging, data transfer and transmission of video, audio, and touch function.                                                                                                    |
| 5 HDMI                  | Connects to a source device using a HDMI cable.                                                                                                    |
| 6 TOUCH-USB             | Supports touch signal input from an external computer.                                                                                                    |
| <b>7</b> USB 3.0        | Connect USB devices such as keyboards, mouse, and USB flash drives.                                                                                                    |

### Input/output terminals

See Connections on 14 for connection details.

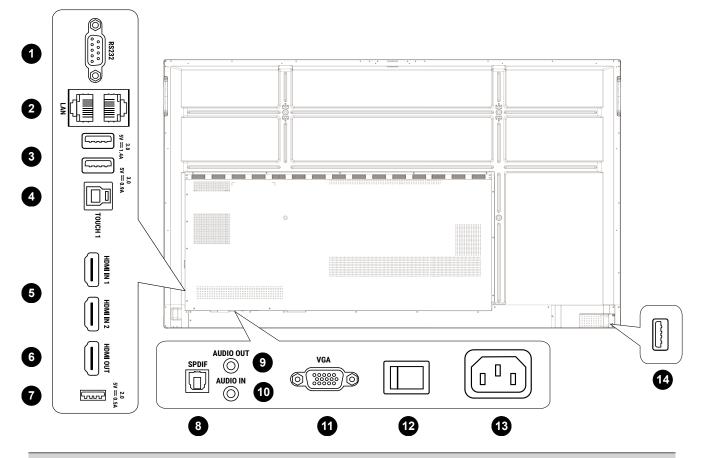

|   | Name          | Description                                                                                                    |
|---|---------------|----------------------------------------------------------------------------------------------------|
| 1 | RS232         | Serial interface, used for mutual transfer of data between devices.                                                  |
| 2 | LANI/LAN2     | Support LAN In and Out, 10/100/1000 Mbps for external device.                                                        |
| 3 | USB 3.0       | Connect USB devices such as keyboards, mouse, and USB flash drives.                                                  |
| 4 | TOUCH-USB     | Supports touch signal input from an external computer.                                                               |
| 5 | HDMI I/HDMI 2 | Connect to PC with an HDMI output, a set-top-<br>box, or other video devices capable of realizing<br>touch function. |
| 6 | HDMI-OUT      | Connect to the display devices with an HDMI input.                                                                   |
| 7 | USB 2.0       | Connect USB devices such as keyboards, mice, and USB flash drives.                                                   |
| 8 | SPDIF         | Connect the SPDIF cable from external audio devices to the display for audio out.                                    |
| 9 | AUDIO-OUT     | Connect to external speakers or earphones.                                                                           |

| er Switch | Receive input from an external device (such as a computer).<br>Isolates the power supply from the system.<br>• When the switch is set to ON (I), the system |
|-----------|----------------------------------------------------------------------------------------------------|
| er Switch | • When the switch is set to ON (I), the system                                                                                                    |
| er Switch |                                                                                                    |
|           | will automatically enter standby mode.                                                                                                    |
|           | <ul> <li>When the switch is set to OFF (O), this will<br/>completely cut off the power supply.</li> </ul>                                                   |
| er-in     | Connects with the supplied power cord.                                                                                                    |
| 2.0       | Unscrew the cover to access the USB slot for hte Wi-Fi dongle.                                                                                              |
|           | <b>2.0</b><br><b>5V ==</b> 500mA / US<br>-C =5V == 3A; 9V<br><b>3</b> == 4A; 72W<br>ct Current / DC                                                         |

#### Remote control

|                                                                                                    | Input                                                    |
|----------------------------------------------------------------------------------------------------|----------------------------------------------------------|
|                                                                                                    | Select the input source.                                 |
| 3 <u>Start</u> Space <u>M+ra</u> 6                                                                                     | Home                                                     |
|                                                                                                    | Android system main screen button.                       |
|                                                                                                    | 🚯 Menu                                                   |
|                                                                                                    | Open or close the menu.                                  |
|                                                                                                    | Pour color buttons                                       |
|                                                                                                    | • • : Lock the keyboard and touch                        |
|                                                                                                    | function.                                                |
|                                                                                                    | • 🔵 : Lock keypad.                                       |
|                                                                                                    | • - : Lock touch.                                        |
| CH.* (PpJp) (VOL*                                                                                                    | • 🔵 : Freeze screen.                                     |
|                                                                                                    | ß 🔳                                                      |
|                                                                                                    | One key for blank screen.                                |
| $\begin{array}{c c} \hline \hline \\ \hline \\ \hline \\ \hline \\ \hline \\ \hline \\ \hline \\ \hline \\ \hline \\ $ |                                                          |
|                                                                                                    | Backspace key.                                           |
|                                                                                                    | <b>B</b>                                                 |
|                                                                                                    | Quickly start writing application (EZWrite).             |
|                                                                                                    | Select writing pen quickly if the application            |
| <b>1</b> ( <sup>1</sup> )                                                                                              | is started.                                              |
| Turns the display on or off.                                                                                           | Back                                                     |
| 2 ଐ                                                                                                    | Return key.                                              |
| Mute/unmute.                                                                                                    | Direction keys & Enter                                   |
| 3 Start                                                                                                    | • A: Press for upward selection.                         |
| Built-in computer Windows key.                                                                                         | • • • Press for left selection.                          |
| <ul> <li>Space</li> </ul>                                                                                              | • Press for right selection.                             |
| Built-in computer space key.                                                                                           | • V: Press for downward selection.                       |
| S Alt+Tab                                                                                                    | • Enter:Confirms your selection or save                  |
| Built-in computer Alt+Tab key.                                                                                         | changes.                                                 |
| 6 Alt+F4                                                                                                    | <b>1</b> CH+/CH-                                         |
| Built-in computer program window close                                                                                 | Channel switch key.                                      |
| button.                                                                                                    | vol+/vol-                                                |
| <ul><li>Display</li></ul>                                                                                              | Volume switch key.                                       |
| Show the current input source and                                                                                      | / Ø PgUp/PgDn                                            |
| information.                                                                                                    | Built-in computer page (previous/next page)              |
|                                                                                                    | <ul> <li>Page (premetal page)</li> <li>F1-F12</li> </ul> |
| Return key                                                                                                    | Built-in computer page FI - FI2 function                 |
| Neturii Key                                                                                                    | keys.                                                    |

#### Using the remote control

#### Installing remote control batteries

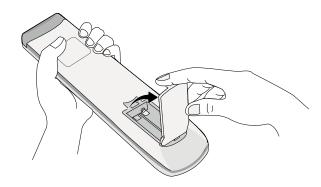

I. Open the remote control battery cover.

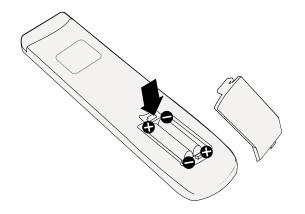

- 2. Insert the supplied batteries, ensuring that the positive and negative ends are facing in the correct direction.
- The supplied batteries are provided for your convenience so that you can operate the display straight away. You should replace them as soon as possible.

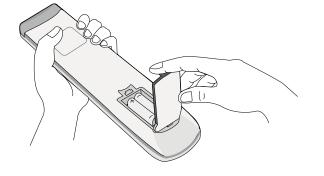

3. Replace the cover.

#### Remote control usage tips

- To power on/off the display, aim the top front of the remote control directly at the display's remote control sensor window when you press the buttons.
- Avoid getting the remote control wet or store it in humid environments (like bathrooms).
- If the display's remote control sensor window is exposed to direct sunlight or strong light, the remote control may not operate properly. In this situation, change the light source, readjust the angle of the display, or operate the remote control from a location closer to display's remote control sensor window.

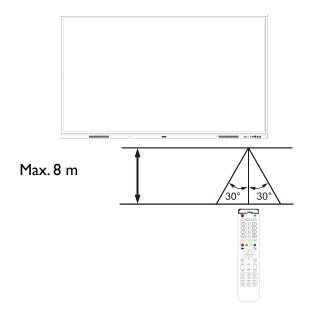

### Connections

#### Connecting power

Plug one end of the power cord into the power jack on the display and the other end into an appropriate power outlet.

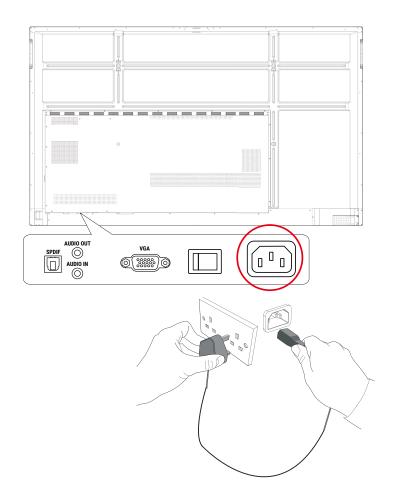

• The supplied power cord is suitable for use with 110-240V AC power only.

- The power cord and outlet illustrated may differ from the ones used in your region.
- Only use an appropriate power cord for your region. Never use a power cord which appears damaged or frayed, or change the plug type on the power cord.
- Be aware of the power loading when you use extension cords or multiple outlet power boards.
- There are no user serviceable parts in this display. Never unscrew or remove any covers. There are dangerous voltages inside the display. Turn off the power and unplug the power cord if you intend to move the display.
- The illustration is for your reference only.

### Connecting the VGA input

- Connect the VGA port on the display to the VGA output port on a computer using a D-Sub (15-pin) cable.
- 2. Connect the computer's audio output port to the **AUDIO-IN** jack on the display using a suitable audio cable.

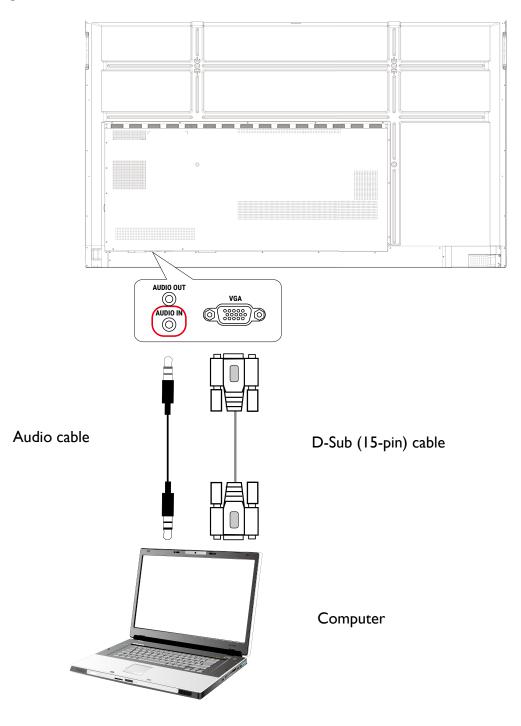

#### Connecting the touch module

Connect the **TOUCH-USB** port on the display to the USB port of a computer using the supplied USB cable. The touch module of the display supports easy Plug-and-Play operation. There is no need to install additional drivers on the computer.

- TOUCH I must be used with HDMI I or VGA.
- HDMI 3 must be used with TOUCH 2 at the front panel.

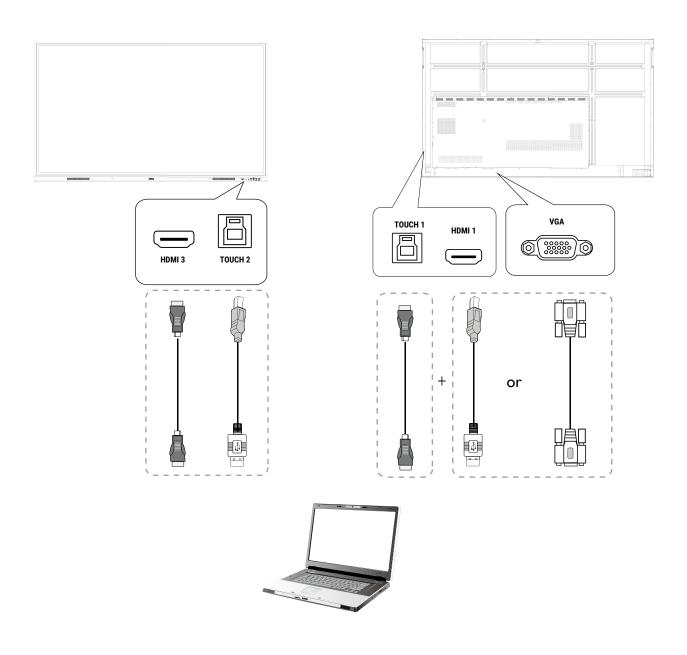

- Avoid blocking the touch screen frame (where sensors are located) when initiating the touch module.
- It is highly recommended that you connect the display to the PC or laptop directly. Avoid connecting the display to a face plate device which may cause failures in touch operations.
- If any ghost image occurs, please try to un-plug and then re-plug all USB cables. If the failure image still exists, use another USB Type-A to Type-A cable.

### Connecting the digital inputs

- I. Connect the HDMI output port of a computer or A/V device (such as a settop box or DVD player) to the **HDMI** input port on the display using a HDMI cable.
- 2. To view video from this input, press **Menu** on the remote control to switch to the respective input source.

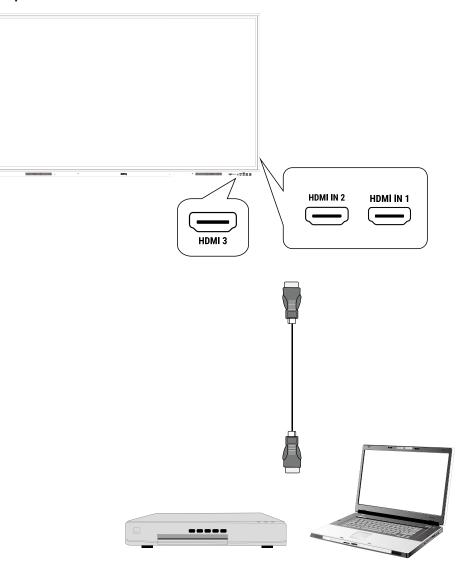

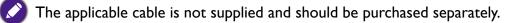

#### Connecting the video output

- I. Use an HDMI cable to connect the **HDMI-OUT** port to the respective input port on the device.
- 2. Plug in the power cord and switch the power on.
- 3. Press  $\bigcirc$  on the remote control to turn on the display.

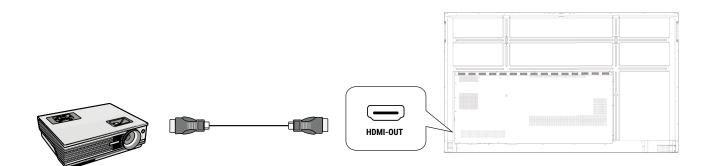

#### Connecting to serial port

Directly connect a computer to the **RS232** port on the input/output terminals.

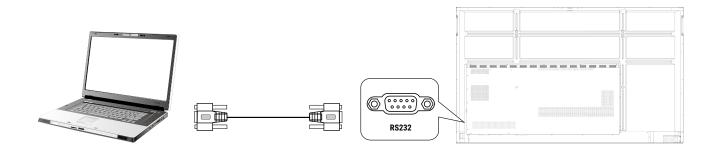

- The applicable cable is not supplied and should be purchased separately.
- This connection is applicable to straight-through RS-232C cable only.
- After using serial port line to connect central control equipment and machine, certain function of the machine can be controlled via central control equipment, such as: machine on/off, and adjustment of sound volume, etc.

# Basic operations

### Turning the display on or off

- I. Be sure to follow the instruction of Connecting power on page 14.
- 2. At the back of the display, flip on the power switch located on the lower left side to **On**. The system will enter standby mode.

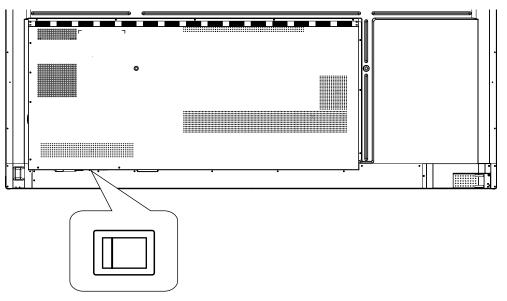

- To turn on the display, press the power button on the control panel or on the remote control.
- To turn off the display, press the power button on the control panel or on the remote control. The system will automatically enter standby mode.

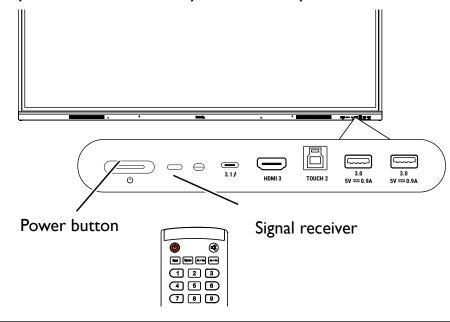

The display's standby mode still consumes power. To completely cut off power supply, set the power switch to OFF (O) and then disconnect the power cord from the power outlet.

#### Initial setup

After you have connected the display to the power, you are ready to power on the display. The first time you power on the display, you will be guided through a series of setup screens. Follow the on-screen instructions or the steps below to start up your display and complete the initial setup.

- I. Turn on the display. Wait for the display to boot up with the BenQ screen. This may take a moment.
- 2. Tap **Next** on the screen to begin. Follow the on-screen instructions to set up the language, date and time, and network. Or your can skip some of these steps and complete the setup later.

### **OSD** Settings

Use one of the following methods to enter the OSD menu:

- Press Menu on the remote control.
- Press the Menu button (🐼) on the front panel.
- Drag the OSD menu up from the bottom-center of the screen.

See Menu operations on page 29 for more information on the OSD menus and their settings.

| Connection | General | Network | Device | System       |
|------------|---------|---------|--------|--------------|
| 1          |         |         |        |              |
|            |         |         |        |              |
| OPS        | Android |         |        | InstaShare 2 |
|            |         |         |        |              |
| HDMI3      |         |         |        |              |
|            |         |         |        |              |

#### Switching input signals

Under the **Connection** tab of the OSD menu, you can select a desired input source. See Input settings on page 29 for more information.

# Account Information

Three types of accounts are provided: Guest, Admin, and Multiple users.

#### Guest

It's for public use under Guest account. You are able to change the headshot, wallpaper, volume and brightness.

#### Admin

Log in as Admin. Under Personal settings, you can change the headshot, wallpaper, and password. You can also enable AMS service, set available offline accounts, and check device information.

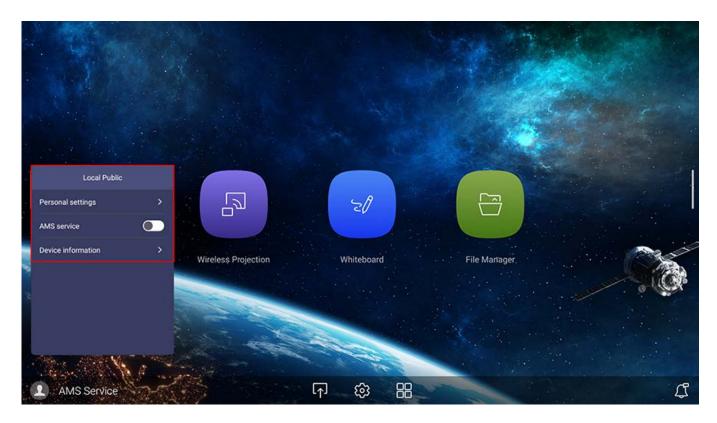

#### Multiple users

Before logging in as User, be sure to enter the correct email address and activate **AMS service**.

To access your personal account, you have to ask the administrator to activate AMS service first and create your account through **IAM** service. See User Management on page 22 for more information.

For more information and tutorial videos about the AMS service please visit <u>https://www.benq.com/en-us/business/ifp/account-management-system.html</u>.

#### User Management

To add a new user, please contact your IT manager to create your account through BENQ IAM web service.

#### Creating a new account

- 1. As an administrator to create a new account for regular users, go to BenQ Service website: <a href="https://iam.benq.com">https://iam.benq.com</a>. Suggested browsers are Chrome and Firefox.
- 2. Log in and choose **IAM**.

A

| BenQ Service Portal                              |                                    |                                            | ▲ BenQ [→Logout III |
|--------------------------------------------------|------------------------------------|--------------------------------------------|---------------------|
| Your Service                                     |                                    |                                            |                     |
| ІАМ                                              | X-Sign                             | DMS                                        | >                   |
| We provide                                       |                                    |                                            |                     |
|                                                  |                                    |                                            |                     |
| IAM                                              | X-Sign                             | DMS                                        |                     |
| IAM integrates the account managements in all of | Easy Content Creation. Scheduling. | SmartDMS is a software solution for device | •                   |

3. Click Create New Account to continue.

| 🚹 BenQ Iden  | tity and Acc | ess Manage | ment      |       |         |     |        | 💄 Head Quart | er 🕞 Logout |
|--------------|--------------|------------|-----------|-------|---------|-----|--------|--------------|-------------|
| ount Managem | Role Man     | agement    | Agent Set | tting | Service |     |        | В            | ENQ         |
|              |              |            |           |       |         |     |        |              |             |
| Accou        | int Mana     | agement    | t         |       |         |     |        |              |             |
|              |              |            |           |       |         |     |        |              |             |
|              |              | 1          |           |       |         |     |        |              |             |
| Create New   |              | Import     | )         |       |         |     |        | Search:      | ٩           |
|              |              |            | )<br>Q)   | Name  | c       |     | E-mail | Search:      | Q.)         |
|              | v Account    | Import     | )         | Name  |         | ) * |        |              |             |

- 4. Fill in the following fields. Be sure to enter the correct email address. Click **Submit** to create a new account.
  - If some members in your organization need more privilege to control the AMS service, you can activate the users as other roles.
  - You can also activate X-Sign, DMS, and Broadcast when creating user accounts. Switch to different services, X-Sign, DMS, or Broadcast by clicking the icon on the upper right corner.

| BenQ Identity and | d Access Man    | agement                                                                      |            |           |        |           |                           |                      |                    | 🛎 BenQ    | [+ Logout |     |
|-------------------|-----------------|------------------------------------------------------------------------------|------------|-----------|--------|-----------|---------------------------|----------------------|--------------------|-----------|-----------|-----|
| Account Manageme  | nt              | Role Management                                                              | Agent Sett | ng        |        | ç         | Service                   |                      |                    | ×         | D         |     |
| Create Ne         | w Accou         | nt                                                                           |            |           |        |           |                           |                      |                    | X-Sign    | DMS       | AMS |
| E-mail            |                 |                                                                              |            | Servic    |        |           | administrator, has all of | the permissions, two | o accounts at most | Broadcast |           |     |
|                   | Use email       | as account ID                                                                |            | Enable Se | ervice |           | Role                      |                      | L                  |           |           | -   |
| Account ID        |                 |                                                                              |            | 1         | X      | X-Sign    | Schedule Manage           | r 🔻                  | Create a new rol   |           |           |     |
|                   | personal data t | se do NOT using your<br>o fill the account name. It<br>he risk to reveal you |            |           | D      | DMS       | Guest                     | Ţ                    | Create a new rol   | 2         |           |     |
| Password          |                 |                                                                              |            |           | ۸      | AMS       | User                      | ۲                    |                    | 9         |           |     |
| Confirm Password  |                 |                                                                              |            | 1         | X      | Broadcast |                           |                      |                    |           |           |     |
| Name              |                 |                                                                              |            |           |        |           |                           |                      |                    |           |           |     |
| Company           | BenQ            |                                                                              |            |           |        |           |                           |                      |                    |           |           |     |
| Country/Area      | Taiwan          |                                                                              |            |           |        |           |                           |                      |                    |           |           |     |
| Timezone          | (UTC+08:00) 1   | Taipei 🔻                                                                     |            |           |        |           |                           |                      |                    |           |           |     |
| Note              | within 150 ch   | naracters                                                                    |            |           |        |           |                           |                      |                    |           |           |     |
|                   |                 | li.                                                                          |            |           |        |           |                           | Submit               | Cancel             |           |           |     |

5. The account has been created and a verifying email is sent to the new account owner.

#### Setting up the Internet connection

Your display must be connected to a network to conduct OTA updates or surf the Internet.

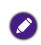

To find the MAC address in Android OS, please go to **Setting > System > About** > **Status**.

#### Network setting

On the home screen, go to **Setting** > **System** > **About** > **Status**. If there is no IP address shown, please connect the display to the ethernet cable.

| ← 3 | Status                                 |
|-----|----------------------------------------|
|     | IP address<br>10.82.181.234            |
|     | Local MAC address<br>9C:F6:DD:BF:C3:0F |
|     | Wi-Fi MAC address<br>02:00:00:00:00    |
|     | Bluetooth address<br>Unavailable       |
|     | Uptime<br>1 Days 8 Hours 2 Minutes     |

#### Wireless connection

You must use a wireless adapter in order to connect the display to the Internet wirelessly. Please contact your local dealer for more information on configuring the wireless connection.

I. Press Menu on the remote control, or go to Network > Wi-Fi.

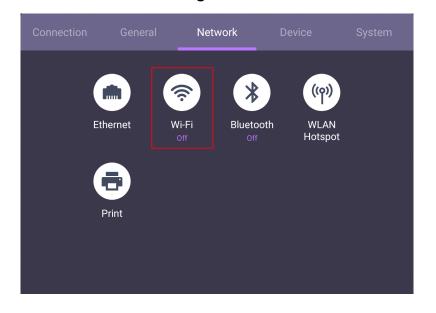

2. Insert the Wi-Fi dongle and the switcher will automatically change to **ON**. A list of available networks will show on the screen.

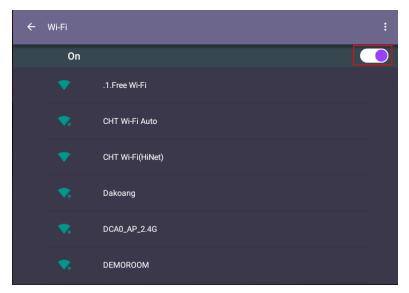

- 3. Touch the network's name to connect to the network. The password is needed if it is your first time to use the network. Key in the password and press **Connect.** The device is now connected to the WLAN.
  - If you are connecting to a secured wireless network, enter the password for the wireless network access when prompted and tap **Connect.**
  - For wireless connection, BenQ shipment does not include wireless dongles; therefore, you may purchase it separately via the local dealer.

#### Updating software

Whenever a new version of software is available, the system will automatically detect the update and will prompt you to download it every time you turn on the display. If you want to update the software, choose **NETWORK UPDATE** or **USB UPDATE** to continue the update. Or your can skip this step and update the software later.

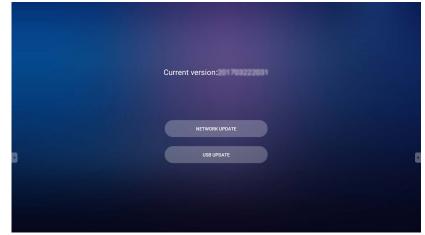

To manually update the software:

I. Go to System > About > System updates.

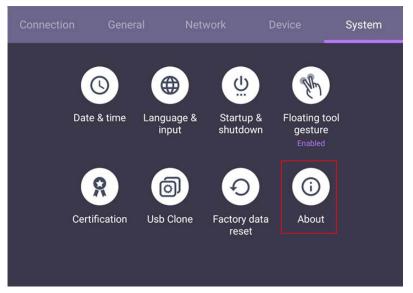

2. If there is an update available, the system will begin updating.

Software update process may take some time to complete.
During the update process, do not turn off the device or disconnect the Internet connection. Any interruptions during the software update process may permanently damage your display.

### Adjusting audio volume level

To adjust the audio volume level do either one of the following:

- Press VOL+ / VOL- on the remote control to adjust the volume.
- Go to Setting > General to adjust the volume. See General settings on page 30 for more information.

# Using the touch screen

You can use the optical touch screen to control your operating system. The following table shows a list of gestures you can use on the touch screen.

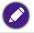

Ensure that you have installed the USB cable on the display to a computer.

| OS functions                          | Gesture actions                                                                                                    |
|---------------------------------------|----------------------------------------------------------------------------------------------------|
| Click                                 | Tap the screen once.                                                                                                    |
| Double-click                          | Tap the screen twice.                                                                                                    |
| Right-click                           | <ol> <li>Press on the target.</li> <li>Hold and wait for a blue ring to appear.</li> <li>Release your finger.</li> </ol> |
| Drag                                  | Drag one finger left or right.                                                                                           |
| Pan up / Pan down /<br>Back / Forward | Quickly drag your finger (Flick) in a desired direction.                                                                 |

| OS functions | Gesture actions                              |
|--------------|----------------------------------------------|
| Scrolling    | Drag one or two fingers up or down.          |
| Zoom         | Move two fingers apart or toward each other. |

#### Important instructions for using the touch screen

Please clean the frame when there is sign of malfunction on the touch screen.

- Before you clean the screen, make sure the display is turned off, and unplug the power cord.
- Remove dust or dirt from the screen and the infrared plastic filter periodically. It is suggested using a small amount of alcohol to clean the infrared plastic filter.
- To avoid damage to the screen, never use any type of abrasive materials to wipe the screen.
- Use a neutral detergent to clean the touch screen. Avoid using detergents with erosive substance, such as banana oil or ammonia.
- Moisten a clean soft, lint-free cloth with a neutral detergent and then clean the touch screen.
- Do not spray a detergent on the screen surface or the body directly. It may result in a short circuit to the touch screen.
- Keep the touch screen out of direct sunlight or spotlights.

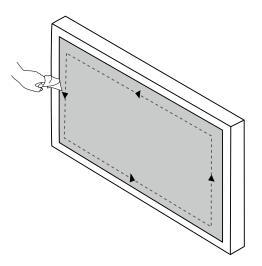

# Menu operations

To enter the OSD menu:

- Press Menu on the remote control
- Drag from the bottom-center of the screen

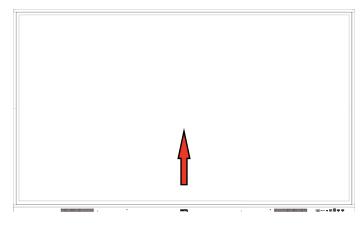

To make selections:

- Press ▲ / ▼ / ◀ / ▶ on the remote control and press OK to confirm or directly click an item.
- Press Back on the remote control or click a blank area outside the menu to exit the menu.

Under **Connection**, you can select a desired input source and adjust backlight. See Input settings on page 29 for more information.

#### Settings menu

#### Input settings

Under **Connection,** you can select a desired input source.

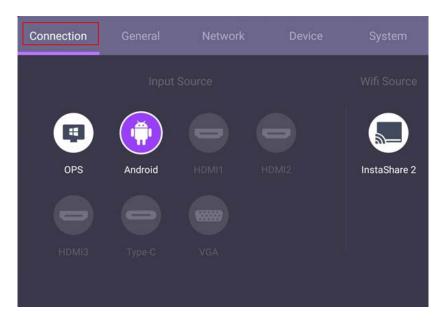

#### General settings

Go to General to access the Audio and Picture settings.

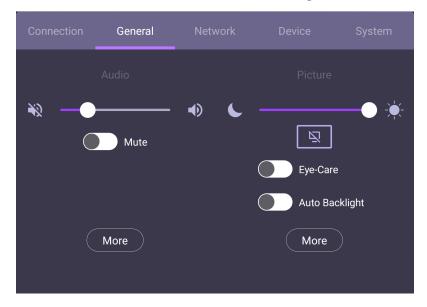

#### Audio

- Under Audio, use the volume bar to adjust the volume for the display.
- Directly swipe o to enable or disable **Mute.**
- Go to More to enter the Audio menu.

#### **Picture**

- Under Picture, use the brightness bar to adjust the brightness for the display.
- You can enable the **Eye-Care** function on the OSD menu. **Eye-Care** switches the display's low blue light mode.
- Directly swipe o to enable or disable Auto Backlight.
- Go to **More** to enter the Picture menu.

#### **Eye-Care solutions**

Blue light with wavelengths under 455 nm could affect vision. Eye-Care solution is designed for eyesight protection: the display provides proprietary eye-care technology with ultra-low blue light emission and no visible or invisible flicker within the range of 0-3000Hz, preventing eyestrain caused by extended sessions in front of a display. In addition, advanced anti-glare screen treatment minimizes distracting reflections and glare for optimal productivity and comfort.

Suggestions for long-term use of the display:

- •Rest your eyes for 10 minutes after 30 minutes of continuous use.
- For every 20 minutes of display viewing, look into the distance for 20 seconds.
  When your eyes get sore and strained, close your eyes for a minute and then roll your eyes in all directions.

To activate the smart eye care solution, enable the **Eye-Care** function under **General**.

Low blue light & flicker free:

- To accord with Low blue light TUV certificate, the default setting is **Picture Mode**: **Standard**, **Color Temperature**: **Standard** and then enable **Eye-Care** function.
- To accord with Flicker Free TUV certificate, the default setting is **Picture Mode**: **Standard** and **Color Temperature**: **Standard**.

For more information about Picture settings, see Picture settings on page 33.

#### Audio settings

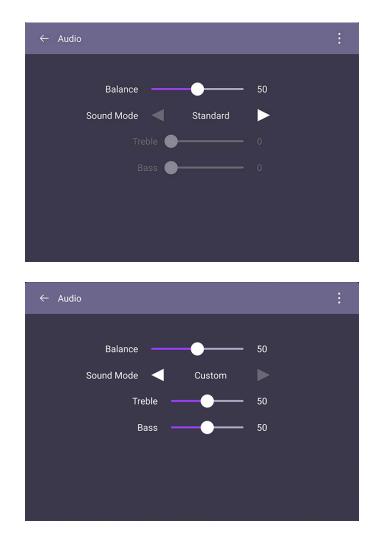

| Menu       | Descriptions                                                                                                    |  |  |
|------------|----------------------------------------------------------------------------------------------------|--|--|
| Balance    | Drag the knob to adjust the balance.                                                                                  |  |  |
| Sound Modo | <ul> <li>Touch a preset sound environment. Options are Standard,<br/>Movie, Class, Meeting or Custom mode.</li> </ul> |  |  |
| Sound Mode | <ul> <li>Under Custom mode, you can adjust the level of Treble and<br/>Bass.</li> </ul>                               |  |  |

#### Picture settings

| •             | Standard                                                                                                    |                                                                                                    |                                                                                                |
|---------------|----------------------------------------------------------------------------------------------------|----------------------------------------------------------------------------------------------------|------------------------------------------------------------------------------------------------|
|               | •                                                                                                    |                                                                                                    |                                                                                                |
| i <del></del> | -•                                                                                                    |                                                                                                    |                                                                                                |
|               | •                                                                                                    |                                                                                                    |                                                                                                |
| <u>.</u>      | •                                                                                                    |                                                                                                    |                                                                                                |
| -             | -•                                                                                                    |                                                                                                    |                                                                                                |
|               | Image: Constraint of the second second se | <ul> <li>Standard</li> <li>•</li> <li>•</li></ul> | <ul> <li>50</li> <li>50</li> <li>50</li> <li>50</li> <li>50</li> <li>50</li> <li>50</li> </ul> |

| Menu              | Descriptions                                                                                                    |  |
|-------------------|----------------------------------------------------------------------------------------------------|--|
|                   | Press $\blacktriangle / \checkmark / \checkmark / \diamond$ on the remote control or click a picture mode. Options are Eco, Standard, Bright, Soft, Custom I, Custom2 and Custom3.                                           |  |
| Picture Mode      | Under Android OS, all picture parameters (e.g., Brightness,<br>Contrast) are locked. Users may only adjust the parameters while<br>connecting to other input sources. See Input settings on page 31 for<br>more information. |  |
| Color Temperature | Press ◀/ ▶ on the remote control or click a preset color temperature for the image. Options are <b>Standard</b> , <b>Cool</b> , and <b>Warm</b> .                                                                            |  |

## Device settings

Go to **Device** to access the device settings.

| Connection | General          | Network                      | Device    | System |
|------------|------------------|------------------------------|-----------|--------|
|            |                  |                              |           |        |
|            |                  |                              |           |        |
|            | Display se       | Custom App<br>ource name App | s Storage |        |
|            | 0                | 2                            |           |        |
|            | Advanced options | Email Access                 |           |        |
|            |                  |                              |           |        |

| Menu                  | Descriptions                                                                                            |
|-----------------------|----------------------------------------------------------------------------------------------------|
| Display               | Allows you to adjust the display's parameters. See General settings on page 30 for more information.    |
| Custom Source Name    | Allows you to set unique names for each input source.                                                   |
| Apps                  | Accesses all the applications installed in the dispaly.                                                 |
| Storage               | Allows you to manage the display's storage.                                                             |
| Advanced settings     | Accesses more device settings. See Advanced settings on page 35 for more information.                   |
| <b>Email Accounts</b> | Sets the display's email accounts.                                                                      |
| Accessory             | Displays current microphone information.                                                                |
| Screen                | Allows you to adjust the display's image settings. See Screen settings on page 36 for more information. |

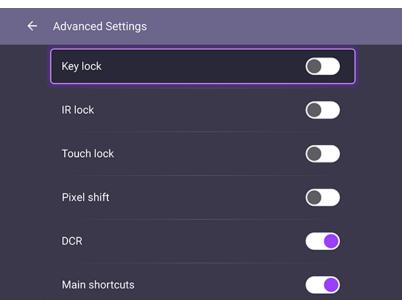

| Menu           | Descriptions                                                                            | Notes                                                                                                    |  |
|----------------|-----------------------------------------------------------------------------------------|----------------------------------------------------------------------------------------------------|--|
| Key lock       | To lock or unlock the buttons on the front panel of the display.                        |                                                                                                    |  |
| IR lock        | To lock or unlock the remote<br>control IR sensor on the front panel<br>of the display. | <ul> <li>If keypad, IR and touch are locked all at once, press Menu on the remote control for five seconds to unlock.</li> <li>For image retention, please see Notes on the LCD panel of this display on page 3 for more information.</li> </ul> |  |
| Touch lock     | To lock or unlock the screen.                                                           |                                                                                                    |  |
| Pixel shift    | To set a pixel shift preventing from image retention.                                   |                                                                                                    |  |
| DCR            | To enable or disable <b>DCR</b> (Dynamic Contrast Ratio).                               | and <b>Main shortcuts</b> are locked.                                                                                                    |  |
| Main shortcuts | To enable or disable main shortcuts.                                                    | Users may only adjust the options while connecting to other input sources.                                                                                                    |  |

## Advanced settings

#### Screen settings

| ← Screen                                        | : |
|-------------------------------------------------|---|
|                                                 |   |
| 16:9 PTP Auto                                   |   |
| H Position ———————————————————————————————————— |   |
| V Position ———————————————————————————————————— |   |
| Clock ———— 50                                   |   |
| Phase 50                                        |   |
|                                                 |   |
|                                                 |   |

| Menu         | Descriptions                                                                                                    |
|--------------|----------------------------------------------------------------------------------------------------|
| Aspect ratio | Press ◀/ ▶ on the remote control or click an aspect ratio. Options are 16:9 or PTP. You can also select Auto to automatically adjust the image. |

Use the **H position**, **V position**, **Clock rate**, and **Phase** functions to manually adjust the image.

| Menu        | Descriptions                                   |
|-------------|------------------------------------------------|
| H position, | Press to move the screen to the left or right. |
| V position, | Press to move the screen to the top or bottom. |

#### System settings

On the home screen, select **Setting** > **System** to enter system settings.

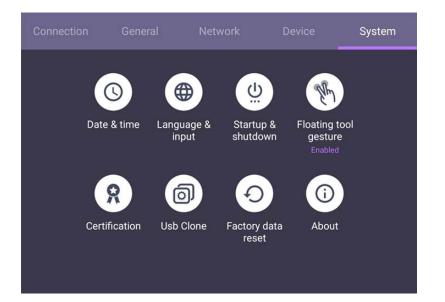

| Menu               | Descriptions                                                                                                    |  |  |
|--------------------|----------------------------------------------------------------------------------------------------|--|--|
| Date & Time        | Click to set date, time, and their formats in Android.                                                                                                    |  |  |
| Language & Input   | Click to set <b>Language, Keyboard &amp; Input methods</b> in Android.                                                                                                    |  |  |
| Startup & Shutdown | Click to set the <b>Startup channel</b> , <b>Built-in OPS startup</b><br><b>option, Wake on LAN</b> , and <b>Power off reminder.</b> See<br>Startup & Shutdown on page 39 for more information. |  |  |
| Floating tool      | Click to open and close the floating tool. See EZ Floating Tool<br>on page 43 for more information.                                                                                             |  |  |
| About              | Click to view system information in Android.                                                                                                    |  |  |
|                    |                                                                                                    |  |  |

The amount of available storage space for the user varies according to the amount of preinstalled apps and images occupying the total storage space.

#### Proxy settings

• Go to Network > Ethernet.

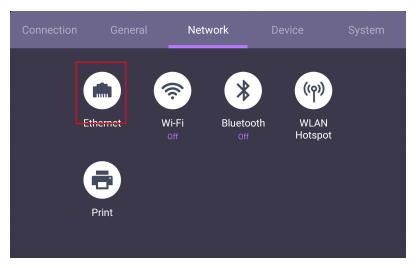

• Select **Proxy > Manual** and click **Confirm** to enter the proxy settings.

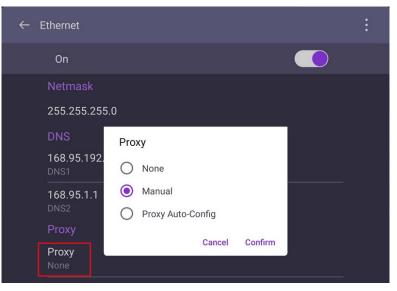

• Select **Proxy hostname** and **Proxy port** to enter the host name and the using channel.

| ← Ethernet             | : |
|------------------------|---|
| On                     |   |
| 168.95.192.1<br>DNS1   |   |
| 168.95.1.1<br>DNS2     |   |
| Proxy                  |   |
| <b>Proxy</b><br>Manual |   |
| Proxy hostname         |   |
| Proxy port             |   |

#### Startup & Shutdown

• Go to System > Startup & Shutdown.

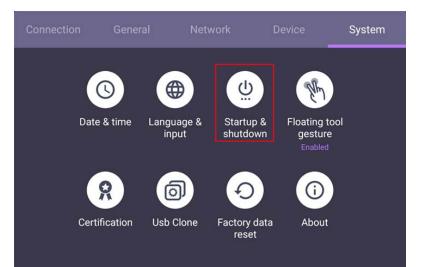

• For Startup channel, you can choose Last shutdown channel or other sources.

| ← St | artup & shute               | down |                       |         |  |
|------|-----------------------------|------|-----------------------|---------|--|
|      | Startup cha                 | nnel |                       |         |  |
|      | Last shutdo                 | Sta  | tup channel           |         |  |
|      | Built-in OP<br>startup only | 0    | Last shutdown channel |         |  |
|      |                             | 0    | OPS                   |         |  |
|      | Wake on L                   | 0    | Android               |         |  |
|      | Standby a                   | 0    | HDMI1                 |         |  |
|      |                             | 0    | HDMI2                 |         |  |
|      | Close pow                   | 0    | HDMI3                 |         |  |
|      | Si                          | 0    | Туре-С                |         |  |
|      | 4                           | 0    | VGA                   |         |  |
|      |                             |      | Cancel                | Confirm |  |

• For Built-in OPS startup option, you can choose Startup only through OPS built-in startup option or Startup through any channel.

| ← Startup & Shutdown |                     |                                                            |                         |
|----------------------|---------------------|------------------------------------------------------------|-------------------------|
| Wake o               | n LAN               |                                                            |                         |
| Power                |                     | ower options<br>Startup Only through OPS<br>Startup Option |                         |
| OPS Po               |                     | Startup throught any<br>Channel                            |                         |
| Startup O            | :<br>Wed            | CANCEL<br>:<br>Wed                                         | Channel<br>Last channel |
|                      | Startup<br>:<br>Wed | Shutdown<br>:<br>Wed                                       | Channel<br>Last channel |

• For **Power off reminder**, you can set on or off time. Schedules can be made by choosing the days of the week.

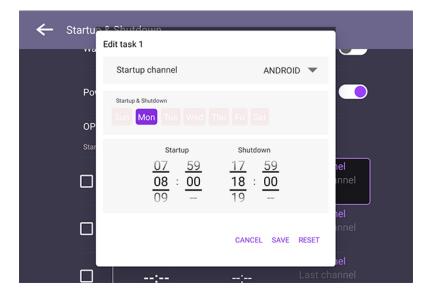

# Android system interface

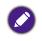

Note that this is a closed Android OS. Download and use of unauthorized apps on this system are not available.

# Main interface

The display launches the Android main interface by default. To navigate the Android main interface:

- Press Home on the remote control or Home button on the front panel to return to the main interface.
- Press Menu on the remote control or drag the OSD menu up from the bottom-center of the screen to enter the OSD menu to select an input.

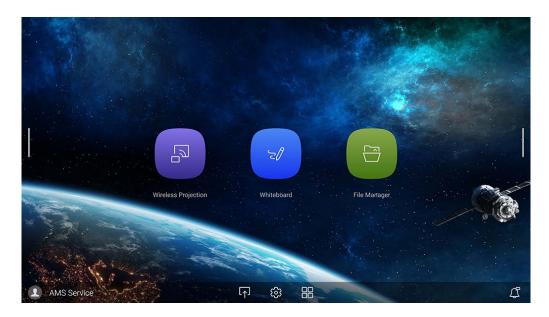

| lcon  | Function     | Descriptions                                            |  |
|-------|--------------|---------------------------------------------------------|--|
|       | Source       | Press to enter the Connection menu to set input source. |  |
| ক্ত্য | OSD Settings | Press to open or close the OSD settings menu.           |  |
|       | AllApps      | Press to access all apps and widgets.                   |  |

### Side tool bar

Tap the side bars at the left or right of the Android main interface to access the side tool bar.

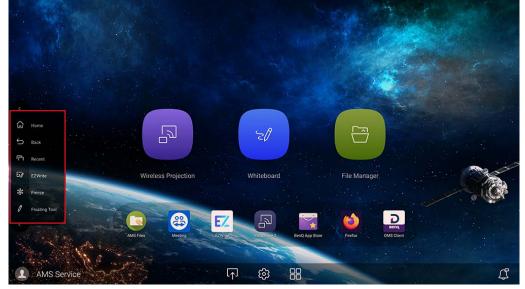

You may drag the tool to the top or bottom of the screen to suit your preference.

| lcon                            | Function     | Descriptions                                         |
|---------------------------------|--------------|------------------------------------------------------|
| ۲                               | Home         | Tap to return to the main interface.                 |
| $\stackrel{\checkmark}{\frown}$ | Back         | Tap to return to the previous screen.                |
| ſĊ                              | Recent       | Tap to switch between recent apps and input sources. |
| 20                              | EZWrite      | Tap to enter EZWrite annotation software.            |
| *                               | Freeze       | Tap to freeze the current screen.                    |
| Ø                               | FloatingTool | Tap to open the floating annotation tool.            |

#### EZ Floating Tool

The EZ Floating Tool allows you to quickly write or create annotations on any screen that the display is showing.

To access the floating tool use either one of the following methods:

- In the Android interface, tap in the side tool bar.
- Under any input source or in the Android interface, touch and hold two fingers spaced about 20 – 50 mm apart on the screen for more than two seconds to launch the EZFloating Tool menu as shown below.

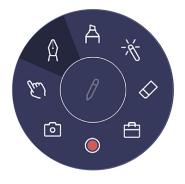

| lcon       | Function         | Descriptions                                                                                                 |
|------------|------------------|----------------------------------------------------------------------------------------------------|
|            | Minimize/Restore | Click to minimize or restore the floating tool.                                                              |
| ×          | Close            | Click to close the floating tool.                                                                            |
| Ŕ          | Pen              | Click to enable the Pen tool.                                                                                |
| A          | Highlighter      | Click to enable the highlighter tool.                                                                        |
| Ť.         | Laser pointer    | Click to enable the laser point on the screen.                                                               |
| $\Diamond$ | Eraser           | Click to erase annotations on the screen. You may use a finger eraser or choose to clear all annotations     |
| Ē          | Toolbox          | Click to open the toolbox which includes the<br>Calculator, Timer, Stopwatch, Scoreboard, and Draw<br>tools. |
|            | Recording        | Click to start recording the screen.                                                                         |
| Ō          | Screenshot       | Click to take a screenshot of the screen.                                                                    |
| E          | Operation mode   | Click to hide all the annotations and operate the main interface.                                            |

#### AMS file manager overview

With this application, you can access your personalized workspace environment and settings, and manage your files and accounts on any IFP that you have logged into. To access the AMS files use eithe<u>r of the</u> following methods:

- Tap the file manager shortcut
- Tap the AMS shortcut

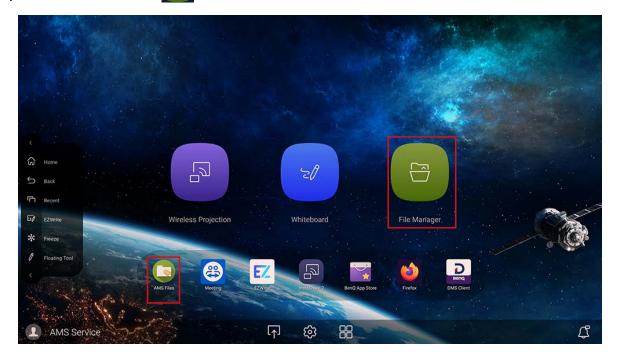

While logging in, you will see four main parts, as described in the table below:

| AMS Files     |               |        | 2                |            |
|---------------|---------------|--------|------------------|------------|
| Cloud Service | Name (A->Z)   | Size   | Time             | Select     |
| Network Drive | 20200211      | 1 item | 2020-02-11 07:26 | New Folder |
| Local Device  | Alarms        | 0 item | 2020-02-05 17:23 | Grid View  |
| Internal      | Android       | 1 item | 1970-01-01 01:01 | Q Search   |
| My Folder     | DCIM          | 0 item | 2020-02-11 06:24 | 4 <        |
|               | Download      | 1 item | 2020-02-05 17:23 |            |
|               | EZWrite5.0    | 1 item | 2020-02-11 06:23 |            |
|               | Movies        | 0 item | 2020-02-05 17:23 |            |
|               | Music         | 0 item | 2020-02-05 17:23 |            |
|               | Notifications | 0 item | 2020-02-05 17:23 | _          |
| j) D          | ) OtaClient   | 0 item | 2020-02-05 17:23 |            |
|               |               |        |                  |            |

|    | ltem             | Description                                                                                                    |  |
|----|------------------|----------------------------------------------------------------------------------------------------|--|
|    |                  | <ul> <li>You can open files from the cloud storage<br/>services like Google Drive, Dropbox, or Samba.</li> </ul>    |  |
| ١. | Source Selection | <ul> <li>You can also open files from the local devices like<br/>Internal, My Folder, or connected USBs.</li> </ul> |  |
|    |                  | The icon next to Google Drive, Dropbox shows that the account is bound to AMS service.                              |  |
|    |                  | the account is bound to AMS service.                                                                                |  |
| 2. | Folder Path      | You can browse the file folder in this area.                                                                        |  |
| 3. | Listing Files    | You can see a list of files from the storage device you select.                                                     |  |
| 4. | Operating Tab    | You can edit the files using the operating tabs here.                                                               |  |
|    |                  |                                                                                                    |  |

Regular users can only view their own files, while the local admin can view all users' files in the domain.

# Multimedia files

Multimedia files such as images, audio files, and videos can be played by directly tapping on the file icon.

#### Image

Select an image file you want to show on the display and perform any of the functions shown on the screen.

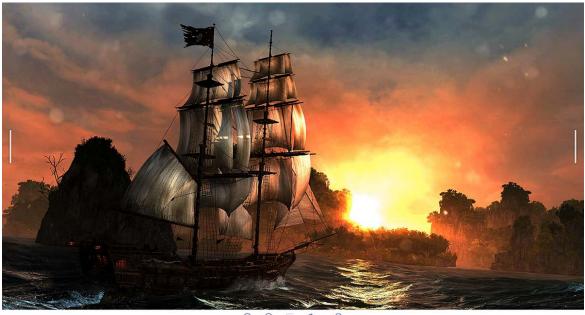

Commin Zoom out Annual Rotate Settings

| lcon       | Function                       |  |  |
|------------|--------------------------------|--|--|
| $( \pm )$  | Magnifies the image.           |  |  |
| Q          | Shrinks the image.             |  |  |
| [:]        | Adjusts the size of the image. |  |  |
| Ć          | Rotates the image clockwise.   |  |  |
| $\bigcirc$ | Tap to enter image settings.   |  |  |

#### Supported photo format (Codec)

| File   | Format | Supported range | Remark                       |
|--------|--------|-----------------|------------------------------|
| .bmp   | BMP    | 8000×8000       | Memory limitation, 8000x8000 |
| קוווט. | DITI   | 00000000        | pixels tested                |
| aif    | GIF    | 6000×4500       | Memory limitation, 6000x4500 |
| .gif   |        | pixels tested   |                              |

| File      | Format         | Supported range       | Remark                                        |
|-----------|----------------|-----------------------|-----------------------------------------------|
| inogling  |                | Base-line 8000x8000   | Memory limitation, 8000x8000<br>pixels tested |
| .jpeg/jpg | .jpeg/jpg JPEG | Progressive 8000x8000 |                                               |
| .png      | PNG            | 8000×8000             | Memory limitation, 8000x8000<br>pixels tested |

#### Audio/Video

Select an audio/video file you want to play on the display and perform any of the functions shown on the screen.

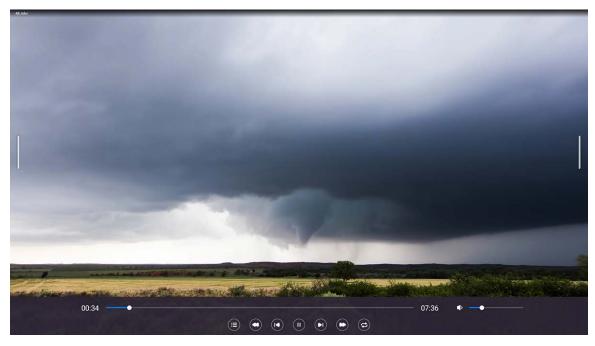

| lcon      | Function                                                   |
|-----------|------------------------------------------------------------|
|           | Tap to view the audio/video files in the playlist.         |
|           | Rewinds the audio/video.                                   |
|           | Plays the previous audio/video file.                       |
|           | Plays/pauses the current audio/video file.                 |
|           | Plays the next audio/video file.                           |
|           | Fast forwards the audio/video.                             |
| 3 / 2 / 2 | Adjust repeats, including repeat all/repeat one/no repeat. |
|           | Adjusts the audio/video volume.                            |

| Supported a | Supported audio format (Codec) |                 |                         |  |
|-------------|--------------------------------|-----------------|-------------------------|--|
| File        | Format                         | Supported range | Remark                  |  |
| 22.0        | AAC                            | AAC/HE-AAC      | Sample Rate: 8K~96KHz   |  |
| .aac        | AAC                            | AAC/HE-AAC      | Bit Rate:VBR            |  |
| .ape        | Monkey's                       | Monkey's Audio  | Sample Rate: 8KHz-48KHz |  |
| .apc        | Audio                          |                 | Bit Rate:VBR            |  |
| .flac       | FLAC                           | FLAC            | Sample Rate: 8K~96KHz   |  |
| .llaC       | FLAC                           | FLAC            | Bit Rate:VBR            |  |
| .pcm        | PCM                            | PCM             | Sample Rate: 8KHz-48KHz |  |
| .alac       | ALAC                           | ALAC            | Sample Rate: 8KHz-48KHz |  |
|             | MPEG<br>Audio                  |                 | Sample Rate: 8K~48KHz   |  |
| .mp3        | Layer3                         | MPEG1/2 layer3  | Bit Rate: 8~320Kbps     |  |
| .ogg        | Vorbis                         | Vorbis          | Sample Rate: 8K~96KHz   |  |
| \\/\)/      |                                | WAV PCM         | Sample Rate: 8K~48KHz   |  |
| .wav        | VVAV                           |                 | Bit Rate: Up to 1.5Mbps |  |

#### Supported video format (Codec)

| File       | Codec   |                                            |                                                 |
|------------|---------|--------------------------------------------|-------------------------------------------------|
| Extensions | Video   | Audio                                      | Maximum transmit ratio                          |
| .3gp/3GP2  | Mpeg1/2 | Mpeg1/2 Layer1/2/3,AAC-<br>LC, HE-AAC, PCM | Spec: Max Solution: 1920*1080<br>60 Fps         |
|            | Mpeg-4  |                                            | Spec: Max Solution: 1920*1080<br>60 Fps         |
|            | H.263   |                                            | Spec: Max Solution: 352*288 30<br>Fps           |
| .avi       | Mpeg1/2 | Mpeg1/2 Layer1/2/3, AAC-<br>LC, PCM        | Spec: Max Solution: 1920*1080<br>60 Fps         |
|            | Mpeg-4  |                                            | Spec: Max Solution: 1920*1080<br>60 Fps         |
|            | H.263   |                                            | Spec: Max Solution: 352*288 30<br>Fps           |
|            | H.264   |                                            | Spec: Max Solution: 3840*2160<br>30 Fps 100Mbps |
|            | Mjpeg   |                                            | Spec: Max Solution: 1920*1080<br>30 Fps         |

| File       |             | Codec                                            |                                                                                                    |  |  |
|------------|-------------|--------------------------------------------------|----------------------------------------------------------------------------------------------------|--|--|
| Extensions | Video       | Audio                                            | Maximum transmit ratio                                                                                |  |  |
| .dat       | Mpeg1/2     | Mpeg1/2 Layer1/2/3                               | Spec: Max Solution: 1920*1080<br>60 Fps                                                               |  |  |
|            | Mpeg-4      |                                                  | Spec: Max Solution: 1920*1080<br>60 Fps                                                               |  |  |
| .flv/f4v   | H.263       | Mpeg1/2 Layer1/2/3, AAC-<br>LC, HE-AAC, PCM      | Spec: Max Solution: 352*288 30<br>Fps                                                                 |  |  |
|            | H.264       |                                                  | Spec: Max Solution: 3840*2160<br>30 Fps 100Mbps                                                       |  |  |
|            | Mpeg1/2     |                                                  | Spec: Max Solution: 1920*1080<br>60 Fps                                                               |  |  |
|            | Mpeg-4      |                                                  | Spec: Max Solution: 1920*1080<br>60 Fps                                                               |  |  |
|            | H.264       |                                                  | Spec: Max Solution: 3840*2160<br>30 Fps 100Mbps                                                       |  |  |
|            | <b>v</b> р8 | Mpeg1/2 Layer1/2/3,AAC-                          | Spec: Max Solution: 1920*1080<br>30 Fps                                                               |  |  |
| .mkv       | ٧р9         | LC, PCM                                          | Spec: Max Solution: 3840*2160<br>60 Fps 60Mbps Spec: Max<br>Solution: 7680*4320 30 Fps<br>22.3Mbps    |  |  |
|            | H.265       |                                                  | "Spec: Max Solution: 3840*2160<br>60 Fps 97.7Mbps<br>Spec: Max Solution: 7680*4320<br>30 Fps 100Mbps" |  |  |
|            | Mpeg1/2     |                                                  | Spec: Max Solution: 1920*1080<br>60 Fps                                                               |  |  |
|            | Mpeg-4      |                                                  | Spec: Max Solution: 352*288 30<br>Fps                                                                 |  |  |
| .mov       | H.263       | Mpeg1/2 Layer1/2/3, AAC-<br>LC, PCM, vorbis, PCM | Spec: Max Solution: 3840*2160<br>30 Fps                                                               |  |  |
|            | H.264       |                                                  | Spec: Max Solution: 3840*2160<br>30 Fps 100Mbps                                                       |  |  |
|            | Mjpeg       |                                                  | Spec: Max Solution: 1920*1080<br>30 Fps                                                               |  |  |

| File       |             | Codec                                      |                                                                                                    |
|------------|-------------|--------------------------------------------|----------------------------------------------------------------------------------------------------|
| Extensions | Video       | Audio                                      | Maximum transmit ratio                                                                              |
|            | H.265       |                                            | Spec: Max Solution: 3840*2160<br>60 Fps 97.7Mbps<br>Spec: Max Solution: 7680*4320<br>30 Fps 100Mbps |
|            | Mpeg1/2     | Mpeg1/2 Layer1/2/3,AAC-                    | Spec: Max Solution: 1920*1080<br>60 Fps                                                             |
| .mp4       | Mpeg-4      | LC, HE-AAC, PCM, vorbis,<br>PCM            | Spec: Max Solution: 352*288 30<br>Fps                                                               |
|            | H.263       | ren                                        | Spec: Max Solution: 3840*2160<br>30 Fps                                                             |
|            | H.264       |                                            | Spec: Max Solution: 3840*2160<br>30 Fps 100Mbps                                                     |
|            | Mjpeg       |                                            | Spec: Max Solution: 1920*1080<br>30 Fps                                                             |
| .VOB       | Mpeg1/2     | Mpeg1/2 Layer1/2/3,AAC-<br>LC, PCM         | Spec: Max Solution: 1920*1080<br>60 Fps                                                             |
|            | Mpeg1/2     |                                            | Spec: Max Solution: 1920*1080<br>60 Fps                                                             |
| .mpg/.mpeg | Mpeg-4      | Mpeg1/2 Layer1/2/3,AAC-<br>LC, PCM         | Spec: Max Solution: 352*288 30<br>Fps                                                               |
|            | H.264       |                                            | Spec: Max Solution: 3840*2160<br>30 Fps                                                             |
|            | vp <b>9</b> |                                            | Spec: Max Solution: 1920*1080<br>30 Fps 100Mbps                                                     |
| .webm      | VP8         | Mpeg1/2 Layer1/2/3,AAC-<br>LC, PCM         | Spec: Max Solution: 3840*2160<br>60 Fps 60Mbps Spec: Max<br>Solution: 7680*4320 30 Fps<br>22.3Mbps  |
|            | H.265       |                                            | Spec: Max Solution: 3840*2160<br>60 Fps 97.7Mbps<br>Spec: Max Solution: 7680*4320<br>30 Fps 100Mbps |
| .ts        | Mpeg1/2     | Mpeg1/2 Layer1/2/3,AAC-<br>LC, HE-AAC, PCM | Spec: Max Solution: 1920*1080<br>60 Fps                                                             |
|            | Mpeg-4      |                                            | Spec: Max Solution: 352*288 30<br>Fps                                                               |
|            | H.264       |                                            | Spec: Max Solution: 3840*2160<br>30 Fps 100Mbps                                                     |

# Apps

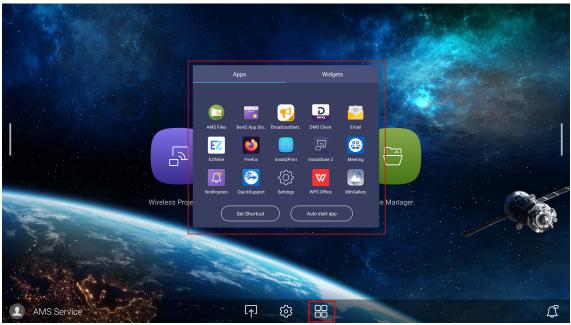

#### Tap the desired app to launch the app.

| Application Name       | Description                                                                                                    |
|------------------------|----------------------------------------------------------------------------------------------------|
| BenQ App Store (🔀)     | Allows you to download recommended apps. See BenQ App<br>Store on page 52 for more information.                                                     |
| BenQ Notification (    | Allows you to receive upgrade notifications of existing apps and information of new apps available for download.                                    |
| InstaShare 2 (🔎)       | Allows screen mirroring and touch control for collaborative meetings. See InstaShare 2 on page 53 for more information.                             |
| InstaQPrint (😇)        | Allows you to print a file or website image using a Wi-Fi or remote printer.                                                                        |
| WPS Office (W)         | Allows you to read PDF files or edit files created in Microsoft<br>Office, PowerPoint, or Excel. See WPS Office on page 55<br>for more information. |
| Email (🧖)              | See Email on page 57 for more information.                                                                                                    |
| TeamViewer Meeting (😂) | Gives you access to instant or scheduled group meetings with any other TeamViewer Meeting users.                                                    |

# BenQ App Store

Tap **to launch BenQ App Store**. With this application, you can view apps suggested by BenQ for download.

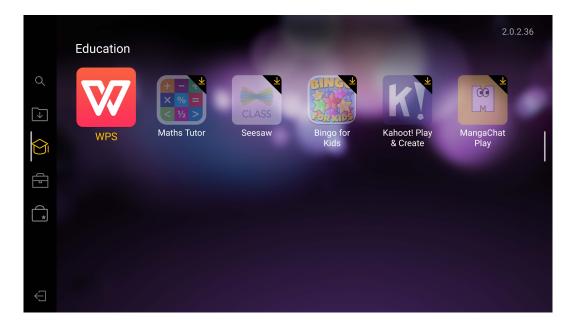

Tap the category on the left panel to browse the suggested apps.

| Function          | Description                                          |
|-------------------|------------------------------------------------------|
| Search ( Q)       | Search for an app.                                   |
| Update Center (🔽) | Allows you to update the BenQ Store app.             |
| Education (🕥)     | Lists th suggested apps in the Education category    |
| Corporation (💼)   | Lists the suggested apps in the Corporation category |
| BenQ Apps (🗖)     | Lists the available BenQ apps.                       |
| Exit (            | Close BenQ Store.                                    |

# InstaShare 2

**InstaShare 2** ( ) is a software-based solution for multi-user collaboration, which lets users to share contents with all devices in a meeting wirelessly.

Two ways are provided for you to access InstaShare 2:

- On the Android main interface, select Wireless Projection (
- Select All Apps() > InstaShare 2 ()

Before launching the application, make sure your display is properly connected to Internet.

#### When you enter **InstaShare 2**, the main interface is shown as below:

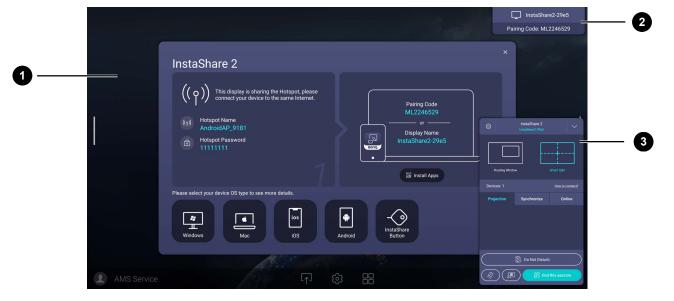

| No | Function             | Description                                                                                                    |
|----|----------------------|----------------------------------------------------------------------------------------------------|
| 1  | Tutorial window      | Follow the guide to connect and pair your device with the display. Select the device OS type below to see the projection tutorial respectively.      |
| 2  | Information window   | Shows the display name, pairing code and connection password while presenting.                                                                       |
| 3  | Host Controls window | Allows you to control the whole session and participant actions. You can also install <b>InstaShare 2</b> app to manage the meeting session remotely |

#### **InstaQPrint**

Tap 😑 to launch InstaQPrint.With this application, you can print a file or website image using a Wi-Fi or remote printer.

Before launching the application, make sure your display is properly connected to Internet.
 For the list of supported printers, see <u>https://printhand.com/list\_of\_supported\_printers.php</u>.

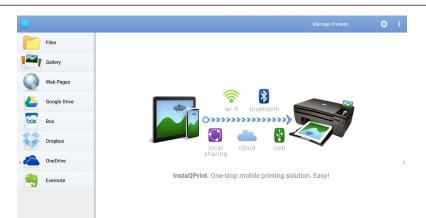

- 1. Tap the options on the left panel to browse and select the desired file, photo, page, or image you want to print.
- 2. Tap Manage Printers to choose which printer that you want to use.
- 3. To select a printer:
  - Tap an option from the list of available printers on the left panel.
  - Tap Scan for Wi-Fi Printers to search for printers automatically.
  - Tap **Manual Setup** to add a new printer manually.

| ۲      |                              |                                      |   |
|--------|------------------------------|--------------------------------------|---|
| Nearby |                              |                                      |   |
| -      |                              | Scan for Wi-Fi Printers Manual Setup |   |
| 6      | Nearby Wi-Fi Scanners        | Printer Name                         |   |
| *      | Nearby Bluetooth<br>Printers | Protocol<br>RAW                      |   |
|        | Windows Shared<br>Printers   | IP Address                           |   |
| 1      | USB Printers                 | Port Number<br>9100                  |   |
| Remot  | e Printers                   | Queue                                | • |
|        | Google Cloud Printers        | CANCEL OK                            |   |
| Can a  | Remote Printers              |                                      |   |
|        | Printer Setup Wizard         |                                      |   |

#### WPS Office

Tap W to launch WPS Office. With this application, you can open document files including PDFs as well as Microsoft Word, PowerPoint and Excel documents.

| WPS | Office  |          |                | ÷                |
|-----|---------|----------|----------------|------------------|
| C   | Recent  | Open     |                |                  |
| *   | Starred |          | All Documents  |                  |
|     |         | Location |                | + Add            |
|     | Open    |          | Pad            | <b>O</b> 7.9G    |
|     |         |          | USB Card       | <b>O</b> 721.1MB |
|     |         |          | USB Card(sda1) | O 961.5MB        |
|     |         | Ş        | Dropbox        |                  |
|     |         | Common   |                |                  |
|     |         |          | My Documents   | +                |

To edit a file with  $\overline{WPS}$  Office:

Fun

- 1. Tap **Open** on the left panel to browse and open a file located in either the display's internal memory, an external storage device, or cloud storage.
- 2. Tap the function menu on the top panel to access the file format's various functions.

🖉 The description below is for a PowerPoint file, the function menus for other file formats will vary.

|    | File View | Play Edit Insert Transitions Pen      |          |  |
|----|-----------|---------------------------------------|----------|--|
|    | +         | Double tap to<br>Double tap to add su |          |  |
| on |           | Des                                   | cription |  |

| File   | Tap to open, save, share, print, and manage your presentations.    |
|--------|--------------------------------------------------------------------|
| View   | Tap to change or edit the presentation views.                      |
| Play   | Tap to start or set up a slide show.                               |
| Edit   | Tap to edit the content or format of the slides.                   |
| Insert | Tap to insert tables, pictures, charts, comments, video, or audio. |

56 Apps

| Function    | Description                                                                                                    |
|-------------|----------------------------------------------------------------------------------------------------|
| Transitions | Tap to apply or adjust the timing of a transition.                                                                       |
| Pen         | Tap to write, draw, paint or sketch to the slides.                                                                       |
| Play        | Tap to start a slide show.                                                                                               |
| Save As     | Tap to save the presentation file on either the display's internal memory, an external storage device, or cloud storage. |
| Undo        | Tap to undo an action.                                                                                                   |
| Redo        | Tap to redo the last action.                                                                                             |
| Close       | Tap to close the presentation file.                                                                                      |
| Back        | Tap to return to the previous page.                                                                                      |
| Next        | Tap to go to the next page.                                                                                              |
| Exit        | Tap to exit WPS Office.                                                                                                  |

### Supported Office versions and file formats

Supported Office versions: 97 / 2000 / XP / 2003 / 2007 / 2010 / 2013 / 2016 Supported Office software formats:

| Office Software | Supported file formats                                                                                                |
|-----------------|----------------------------------------------------------------------------------------------------|
| Word            | wps / wpt / doc / docx / dot / dotx / txt / log / irc / c / cpp / h / asm /<br>s / java / asp / bat / bas / prg / cmd |
| Excel           | et / ett / xls / xlsx / xlt / xltx / csv / xlsm / xltm                                                                |
| PowerPoint      | ppt / pptx                                                                                                    |

### Email

Tap 💽 to launch Email. To use Email, set up an account first. Type your Email address and click NEXT.

| Account setup |                                               |                                          |        |
|---------------|-----------------------------------------------|------------------------------------------|--------|
|               | Email acco<br>You can set up<br>Email address | DUNT<br>your account in just a few steps | i.     |
|               |                                               |                                          |        |
|               | MANUAL SETUP                                  |                                          | NEXT > |

After you've signed up, you will receive a verification email. After you respond to the Email verification, you can begin writing email.

# **Product** information

# Specifications

|       | ltem                               | RE6503 / RE7503 / RE8603 / RE9803                                                                                                    |
|-------|------------------------------------|----------------------------------------------------------------------------------------------------|
|       | Size                               | RE6503: 65" / RE7503: 75"<br>RE8603: 86" / RE9803: 98"                                                                                 |
|       | Light Source                       | DLED                                                                                                    |
|       | Aspect Ratio                       | 16:9                                                                                                    |
|       | Resolution                         | 3840 x 2160                                                                                                    |
| Panel | Pixel Pitch(mm)                    | RE6503: 0.372 (H) x 0.372 (V)<br>RE7503: 0.4296 (H) x 0.4296 (V)<br>RE8603: 0.4935 (H) x 0.4935 (V)<br>RE9803: 0.5622 (H) x 0.5622 (V) |
|       | Brightness with Glass (Typical)    | 350 (typical)                                                                                                    |
|       | Brightness without Glass (Typical) | 400 (typical)                                                                                                    |
|       | Contrast Ratio (Typical)           | 1200:1                                                                                                    |
|       | Viewing Angle                      | 178                                                                                                    |
|       | Technology                         | IR                                                                                                    |
|       | Touch Method                       | Finger & Stylus                                                                                                    |
|       | System                             | Windows 7/8/10/11   Mac OS X   Chrome OS   Linux  <br>Android                                                                          |
| Tauah | Touch Point                        | 40 pts touch                                                                                                    |
| Touch | Minimum Object Size                | 2.8 mm, supports 2 pens writing with 2 colors simultaneously                                                                           |
|       | Response Time                      | <10 ms                                                                                                    |
|       | Accuracy                           | ±1.5 mm, 90% area                                                                                                    |
|       | Glass                              | 3.2 mm thickness, AG, 9H pencil, germ-resistant                                                                                        |

|                   | ltem                                                               | RE6503 / RE7503 / RE8603 / RE9803                                        |
|-------------------|--------------------------------------------------------------------|--------------------------------------------------------------------------|
|                   | HDMI IN                                                            | Rear: x 2, Front: x 1 (2.0)                                              |
|                   | HDMI Output                                                        | x 1 (4K@60Hz with audio)                                                 |
|                   | VGA IN                                                             | x 1                                                                      |
|                   | PC-Audio IN (3.5 mm<br>audio-in)                                   | x 1                                                                      |
|                   | SPDIF (Optical)                                                    | x 1                                                                      |
|                   | Audio Output (3.5mm<br>Earphone)                                   | x 1                                                                      |
|                   | USB 2.0 (Type A)                                                   | Rear I/O: x1; Wi-Fi dongle: x1                                           |
| Connectors        | USB 3.0 (Type A) (OPS/<br>External Follow)                         | Rear: x2 (1.4, 0.9 A)<br>Front: x2 (0.9 A)                               |
|                   | USB Touch Output (OPS/<br>External pass through<br>MIC/Camera/USB) | Rear: x 1 (USB2.0), Front: x 1 (USB 3.0)                                 |
|                   | RS232                                                              | x1                                                                       |
|                   | LAN (RJ45)                                                         | OPS: 10M/100M/1000M<br>Android: 10M/100M/1000M<br>LAN IN x1 / LAN Out x1 |
|                   | USB Type-C                                                         | Front: Data/Power(65W)/Touch/DP                                          |
|                   | System Version                                                     | Android 11                                                               |
|                   | CPU                                                                | A55 x 4                                                                  |
| Android<br>System | GPU                                                                | G52 MP 2                                                                 |
| Cyclonn           | RAM                                                                | 4 GB                                                                     |
|                   | ROM                                                                | 32 GB                                                                    |
|                   | Speaker Type                                                       | Built in speaker                                                         |
| Video / Audio     | Output Power                                                       | 2 x 16W                                                                  |
|                   | Power Requirements                                                 | AC 100V-240V, 50/60 Hz                                                   |
| Power             | Standby Power                                                      | <0.5W                                                                    |
|                   | Max Power Consumption<br>(W)                                       | RE6503: 393.7 W<br>RE7503: 408.2 W<br>RE8603: 542.5 W<br>RE9803: 568 W   |
|                   | Wake Up                                                            | LAN/HDMI/VGA                                                             |
| Others            | Light Sensors                                                      | Yes                                                                      |

#### 60 Product information

|             | ltem                                 | RE6503 / RE7503 / RE8603 / RE9803                                                                                                    |
|-------------|--------------------------------------|----------------------------------------------------------------------------------------------------|
| Mechanical  | Dimension (WxHxD)                    | RE6503: 1488.3 x 896.6 x 87.5 mm<br>RE7503: 1709.4 x 1020.2 x 87.7 mm<br>RE8603: 1957.0 x 1159.9 x 99.7 mm<br>RE9803: 2244.7 x 89.5 x 1323.2 mm |
|             | Dimension (Package)<br>(WxHxD)       | RE6503: 1628 x 1005 x 208 mm<br>RE7503: 1863 x 1140 x 225 mm<br>RE8603: 2110 x 1283 x 225 mm<br>RE9803: 2406 x 1474 x 280 mm                    |
|             | Net Weight                           | RE6503: 36±1.5kg<br>RE7503: 48±1.5kg<br>RE8603: 60±1.5kg<br>RE9803: 98±1.5kg                                                                    |
|             | Gross Weight                         | RE6503: 46±1.5kg<br>RE7503: 62±1.5kg<br>RE8603: 77±1.5kg<br>RE9803:124±1.5kg                                                                    |
|             | Thickness of Machine and Wall Mount  | Wall mount (VESA Mount)                                                                                                    |
|             | VESA for NUC                         | 100 x 100 mm                                                                                                    |
|             | Wall-Hanging Screw Spec              | M8*25L x 4                                                                                                    |
|             | VESA                                 | RE6503: 600 x 400mm<br>RE7503: 800 x 400mm<br>RE8603: 800 x 600mm<br>RE9803: 800 x 600mm                                                        |
|             | Power Cord By Region                 | 3M x 1                                                                                                    |
|             | VGA Cable                            | 3M x 1                                                                                                    |
|             | USB Cable (Type A-Type<br>B)_USB 3.0 | 3M x 1                                                                                                    |
| Accessories | Type C Cable                         | 1.5 M x 1                                                                                                    |
|             | HDMI Cable                           | 3M x 1                                                                                                    |
|             | Writing Pen                          | 2 pcs                                                                                                    |
|             | Wall Mount                           | x 1                                                                                                    |
|             | Remote Control                       | 1 pcs                                                                                                    |
|             | Image Setting                        | Yes                                                                                                    |
|             | Source/Volume Control                | Yes                                                                                                    |
| Features    | HDMI Daisy Chain                     | Yes                                                                                                    |
|             | RS232 Control                        | Yes                                                                                                    |
|             | Sharpness Enhancement                | Yes                                                                                                    |
|             | Proof of Image Retention             | Yes                                                                                                    |
|             | HDMI-HDCP                            | Yes (2.0)                                                                                                    |
|             | 10 Bit Color Processing              | Yes                                                                                                    |

|             | ltem                                | RE6503 / RE7503 / RE8603 / RE9803 |
|-------------|-------------------------------------|-----------------------------------|
|             | Video Wall OSD Setting              | No                                |
|             | Ambient Light Sensor                | Yes                               |
|             | Total Turn-on Time                  | Yes                               |
|             | CEC Control                         | Yes                               |
|             | RTC Function                        | Yes                               |
|             | FW Update                           | Yes (USB, OTA)                    |
|             | Freeze/Blank                        | Yes                               |
|             | Front I/O                           | Yes                               |
| Features    | Advanced Menu (Debug<br>Menu)       | Yes                               |
| (continued) | Double Lan Bridging                 | Yes                               |
|             | Public USB Port Auto<br>Switch      | Yes                               |
|             | Auto Detect Channel                 | Yes                               |
|             | All channel can loop out by<br>HDMI | Yes                               |
|             | Button Lock                         | Yes                               |
|             | Channel Lock                        | Yes (Signage mode)                |
|             | Screen Lock                         | Yes                               |
|             | Smart Sidebar                       | Yes                               |
|             | Operating Temperature               | 0 - 40°C                          |
| Environment | Operating Humidity                  | 10 - 90% (without condensation)   |
|             | Storage Temperature                 | -20 - 60°C                        |
|             | Storage Humidity                    | 10 - 90% (without condensation)   |
|             | Display Orientation                 | Landscape Only                    |

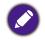

Specifications and functions are subject to change without notice.

# Dimensions(RE6503)

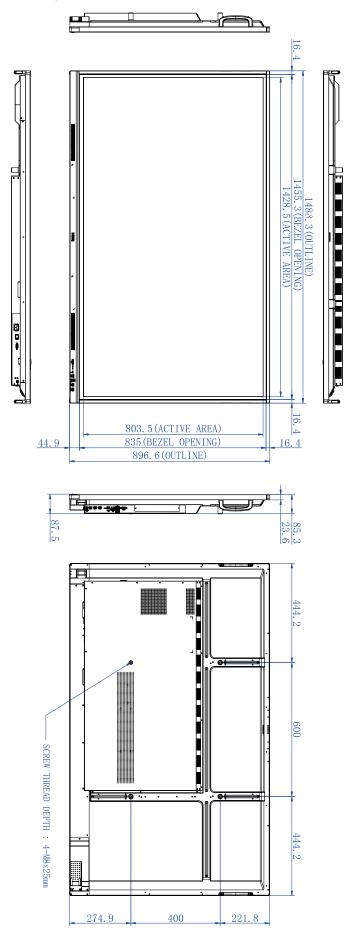

# Dimensions(RE7503)

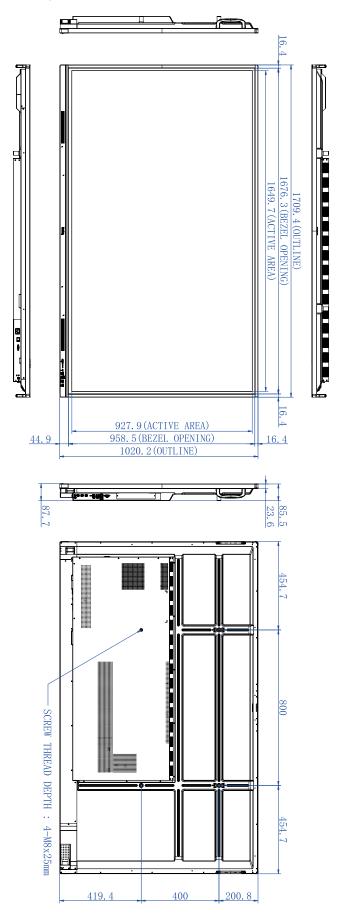

# Dimensions(RE8603)

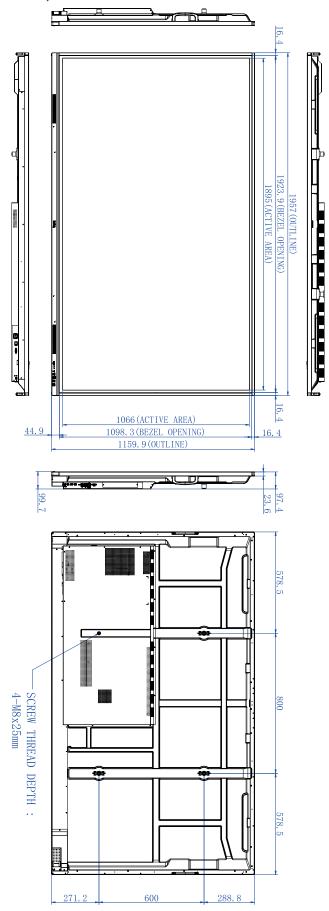

244.7 (OUTLINE)

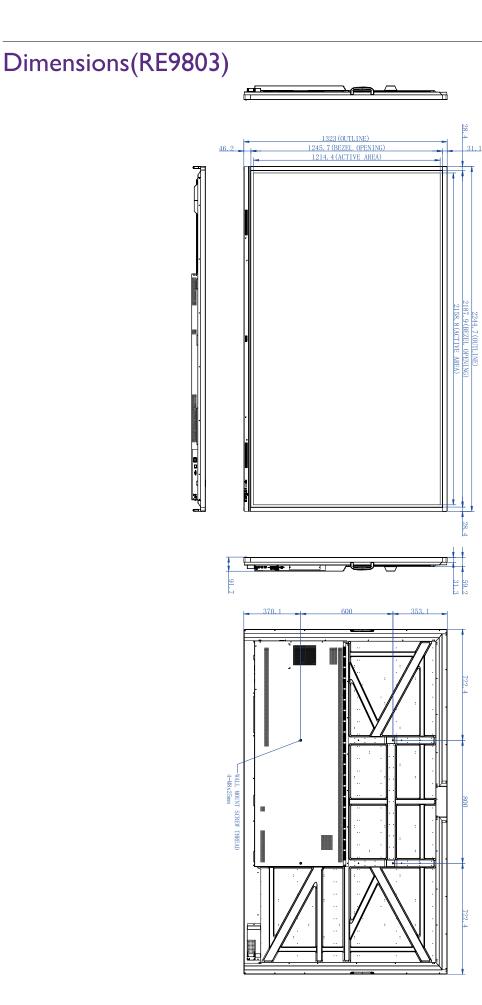

# Supported input signal resolution

| Decelution         | Input source |     |          |  |
|--------------------|--------------|-----|----------|--|
| Resolution         | TYPE C       | VGA | HDMI 2.0 |  |
| 640 x 480 @ 60Hz   | 0            | 0   | 0        |  |
| 720 x 400 @ 70Hz   |              | 0   |          |  |
| 800 x 600 @ 56Hz   | 0            | 0   |          |  |
| 800 x 600 @ 60Hz   | 0            | 0   | 0        |  |
| 1024 x 768 @ 60Hz  | 0            | 0   | 0        |  |
| 1280 x 768 @ 60Hz  | 0            | 0   | 0        |  |
| 1280 x 800 @ 60Hz  | 0            | 0   | 0        |  |
| 1280 x 960 @ 60Hz  | 0            | 0   | 0        |  |
| 1280 x 1024 @ 60Hz | 0            | 0   | 0        |  |
| 1360 x 768 @ 60Hz  |              | 0   | 0        |  |
| 1680 x 1050 @ 60Hz | 0            | 0   | Ο        |  |
| 1920 x 1080 @ 60Hz | 0            | 0   | Ο        |  |
| 3840 x 2160 @ 24Hz | 0            |     | Ο        |  |
| 3840 x 2160 @ 25Hz | 0            |     | 0        |  |
| 3840 x 2160 @ 30Hz | 0            |     | 0        |  |
| 3840 x 2160 @ 50Hz | 0            |     | 0        |  |
| 3840 x 2160 @ 60Hz | 0            |     | 0        |  |
| 480p (60Hz)        |              |     | 0        |  |
| 576p (50Hz)        |              |     | 0        |  |
| 720p (50Hz)        |              |     | 0        |  |
| 720p (60Hz)        |              |     | 0        |  |
| 1080i (50Hz)       |              |     | 0        |  |
| 1080i (60Hz)       |              |     | 0        |  |
| 1080p (50Hz)       |              |     | 0        |  |
| 1080p (60Hz)       |              |     | 0        |  |

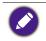

• O: supported • Blank: not supported

# Troubleshooting

| Problem                                   | Solution                                                                                                    |
|-------------------------------------------|----------------------------------------------------------------------------------------------------|
| No picture                                | <ul> <li>Check the following:</li> <li>Is the display turned on? Check the power indicator of the display.</li> <li>Is the signal source device turned on? Turn on the device and try again.</li> <li>Are there any loose cable connections? Make sure that all cables are connected firmly.</li> <li>Have you chosen an unsupported output resolution on the computer? Refer to Supported input signal resolution on page 66 to select a supported resolution and try again.</li> <li>Have you chosen an unsupported output resolution on the computer? Refer to Supported resolution and try again.</li> <li>Have you chosen an unsupported output resolution on the DVD or Blu-ray disc player? Refer to Supported resolution and try again resolution on page 66 to select a supported resolution and try again.</li> </ul> |
| No sound                                  | <ul> <li>Check the following:</li> <li>Have you turned on the mute function on the display or the input source device? Turn off the mute function or increase the audio volume level and try again.</li> <li>Are there any loose cable connections? Make sure that all cables are connected firmly.</li> </ul>                                                                                                    |
| The computer input image<br>looks strange | <ul> <li>Have you chosen an unsupported output resolution on the computer? Refer to Supported input signal resolution on page 66 to select a supported resolution and try again.</li> <li>Use the Auto function (VGA only) to let the display automatically optimize the display of computer image.</li> <li>If the result of the Auto function is not satisfactory, use the Phase, H Position and V Position functions to manually adjust the image.</li> </ul>                                                                                                    |
| The control panel buttons do not work     | Have you locked the control panel buttons? Unlock thebuttons and try again.                                                                                                    |

| Problem                                    | Solution                                                                                                    |
|--------------------------------------------|----------------------------------------------------------------------------------------------------|
| The remote control does<br>not work        | <ul> <li>Have you locked the remote control function? Unlock the function and try again.</li> <li>Check for incorrect battery orientation.</li> <li>Check for dead batteries.</li> <li>Check your distance and angle from the display.</li> <li>Check whether remote control is properly being pointed at the display's remote control sensor window.</li> <li>Check for any obstacle between the remote control and the remote control sensor window.</li> <li>Check that the remote control sensor window is not under strong fluorescent lighting, or in direct sunlight.</li> <li>Check for any devices (computer or personal digital assistant, PDA) nearby that transmit infrared signals which may cause interference to signal transmission between the remote control and the display. Turn off the infrared function of these devices.</li> </ul> |
| Remote control failure                     | <ul> <li>Check whether there are other objects between remote control and television remote control receiving window, thus leading to failure of remote control.</li> <li>Check whether the battery electrode in the remote control is correct.</li> <li>Check whether remote control needs to replace battery.</li> </ul>                                                                                                    |
| Machine automatically shutdown             | <ul> <li>Whether set sleep or not.</li> <li>Check whether there is sudden power outage.</li> <li>Check whether there is no signal automatic shutdown.</li> </ul>                                                                                                    |
| Signal out of range                        | <ul> <li>Check whether display is set correctly.</li> <li>Check whether resolution is the best resolution.</li> <li>Adjust line and field synchronization in menu.</li> </ul>                                                                                                    |
| Background has vertical lines or streaks   | <ul><li>Select automatic correction in menu.</li><li>Adjust clock and phase position in menu.</li></ul>                                                                                                    |
| Image lack of color, color<br>is incorrect | <ul> <li>Check whether VGA is not well connected or has quality problem.</li> <li>Adjust chromaticity and brightness or contrast in menu.</li> </ul>                                                                                                    |
| Display format that is not supported.      | <ul><li>Select automatic correction in menu.</li><li>Adjust clock and phase position in menu.</li></ul>                                                                                                    |

| Problem                                                      | Solution                                                                                                    |
|--------------------------------------------------------------|----------------------------------------------------------------------------------------------------|
| Touch function invalid                                       | <ul> <li>Check whether touch driver is installed and started.</li> <li>Check whether the size of article touched is comparable with finger.</li> </ul>                                                                                       |
| Touch positioning not correct                                | <ul> <li>Check whether driver is properly installed and make correction.</li> <li>Check whether touch pen is facing the screen.</li> </ul>                                                                                                   |
| No picture and no sound                                      | <ul> <li>Check whether the machine is started state.</li> <li>Check whether signal wire is well plugged, whether INPUT is corresponding to it.</li> <li>If in internal computer mode, check whether internal computer is started.</li> </ul> |
| With horizontal or<br>vertical stripes or image<br>dithering | <ul> <li>Check whether signal wire is well connected.</li> <li>Check whether other electronic equipment or power tools are placed around the machine.</li> </ul>                                                                             |
| No color, color is weak or image is weak                     | <ul> <li>Adjust chromaticity and brightness or contrast in menu.</li> <li>Check whether signal wire is well connected.</li> </ul>                                                                                                    |
| With image but without sound                                 | <ul> <li>Check whether mute button is pressed for mute.</li> <li>Press VOL+/VOL- to adjust volume.</li> <li>Check whether audio line is connected correctly.</li> </ul>                                                                      |
| Only one speaker has sound                                   | <ul> <li>Adjust sound balance in menu.</li> <li>Check whether computer sound control panel only sets up one sound channel.</li> <li>Check whether audio line is connected correctly.</li> </ul>                                              |
| VGA output without sound                                     | • Check whether connect external device with headphone cable.                                                                                                    |

# tehnotzka

Ovaj dokument je originalno proizveden i objavljen od strane proizvođača, brenda BenQ, i preuzet je sa njihove zvanične stranice. S obzirom na ovu činjenicu, Tehnoteka ističe da ne preuzima odgovornost za tačnost, celovitost ili pouzdanost informacija, podataka, mišljenja, saveta ili izjava sadržanih u ovom dokumentu.

Napominjemo da Tehnoteka nema ovlašćenje da izvrši bilo kakve izmene ili dopune na ovom dokumentu, stoga nismo odgovorni za eventualne greške, propuste ili netačnosti koje se mogu naći unutar njega. Tehnoteka ne odgovara za štetu nanesenu korisnicima pri upotrebi netačnih podataka. Ukoliko imate dodatna pitanja o proizvodu, ljubazno vas molimo da kontaktirate direktno proizvođača kako biste dobili sve detaljne informacije.

Za najnovije informacije o ceni, dostupnim akcijama i tehničkim karakteristikama proizvoda koji se pominje u ovom dokumentu, molimo posetite našu stranicu klikom na sledeći link:

https://tehnoteka.rs/p/benq-interaktivni-panel-re6503-akcija-cena/